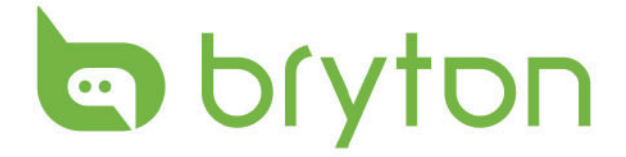

# 使用手册

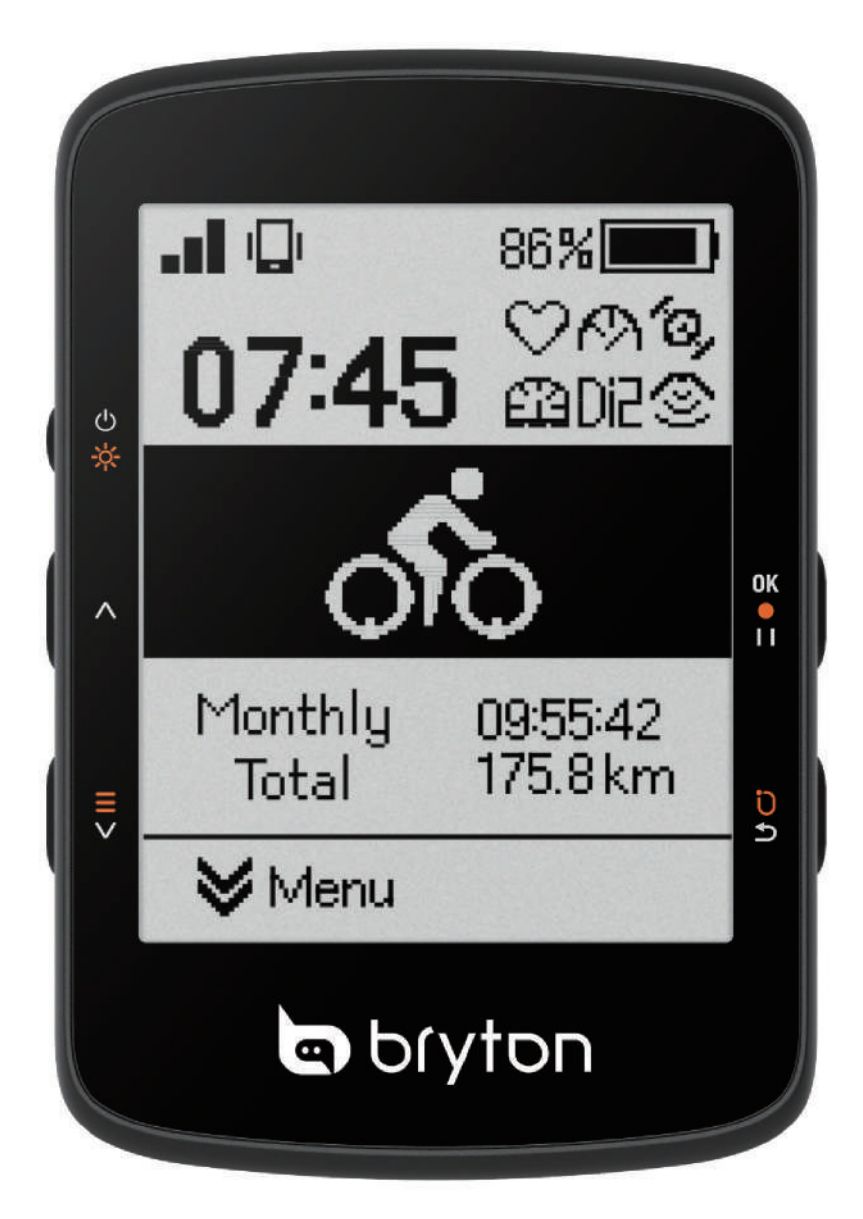

## **Rider 460**

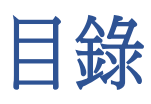

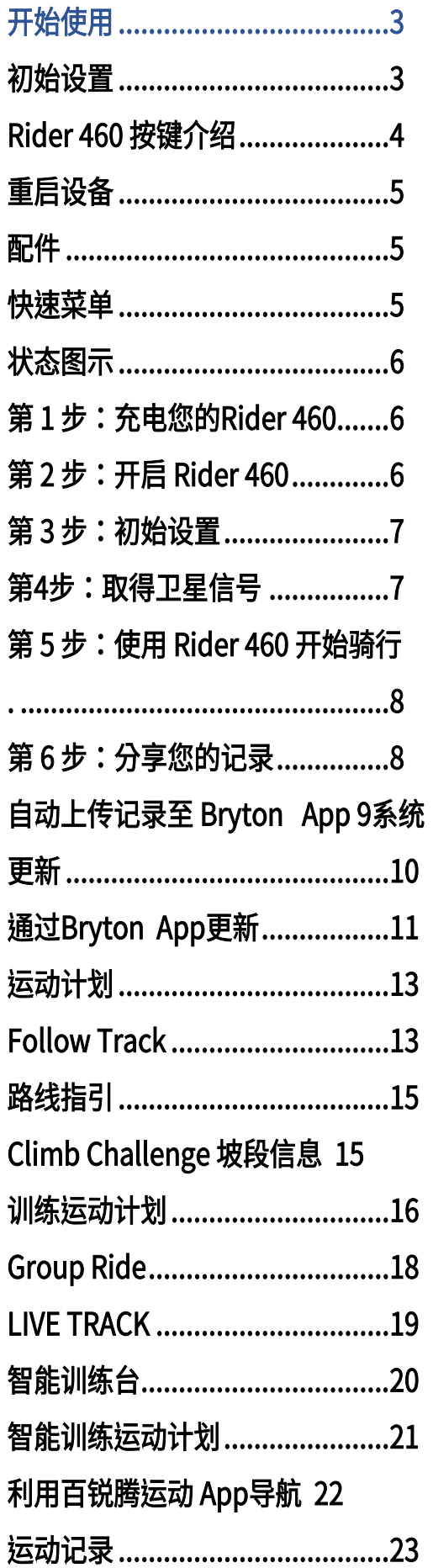

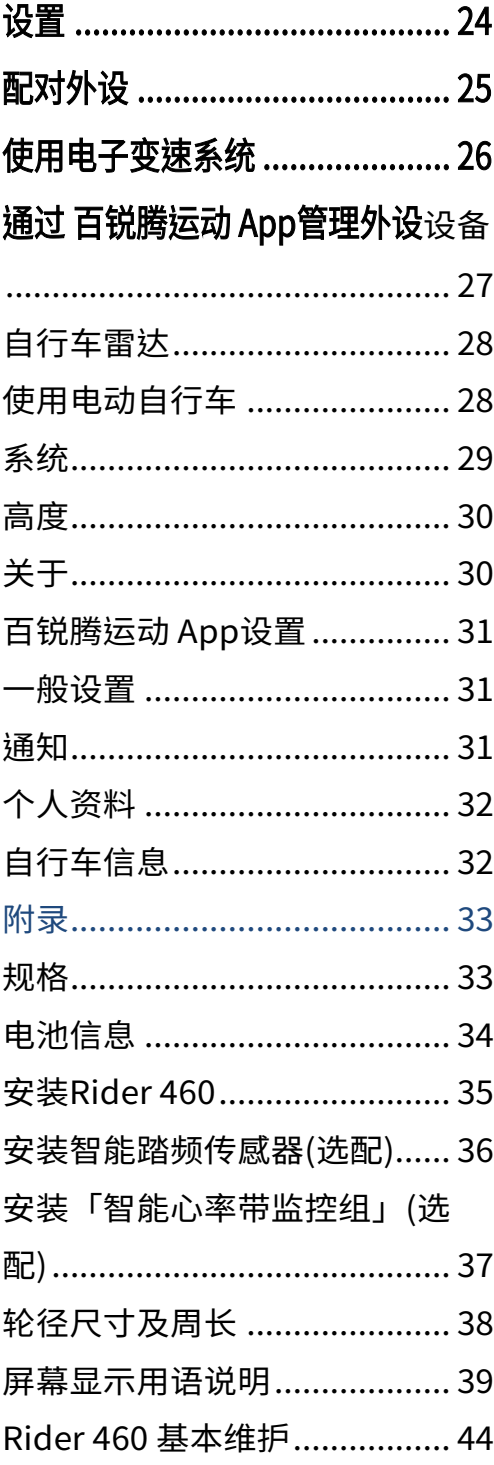

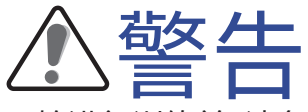

开始进行训练前,请务必咨询医师您的身体状况是否适合。请详细阅读包装内安全说明

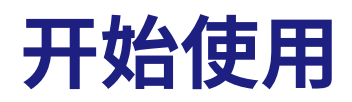

本节说明首次使用 Rider 460 之前的基本准备。

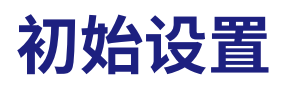

1. 在手机上下载 Bryton 应用程序。 2. 打开您的 Rider 460。

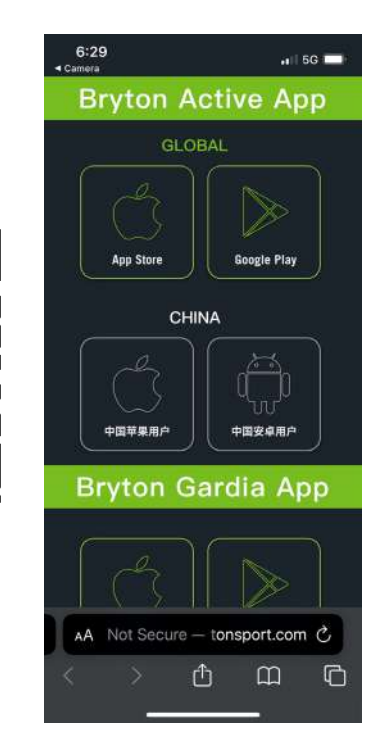

3. 登陆应用程序后,将 Rider 460 新增至您的<br>账户。

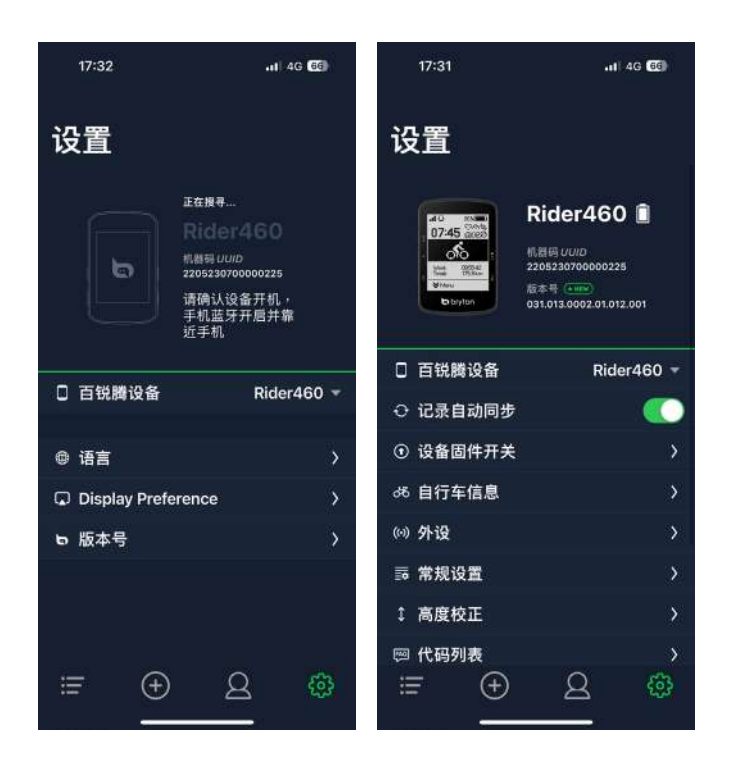

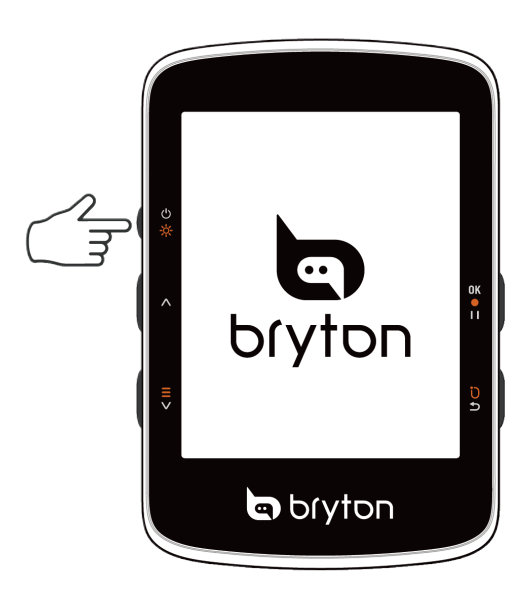

账户。 4. 在开始骑行前,通过应用程序设置您的个 人资料、偏好设置和数据显示格设置。

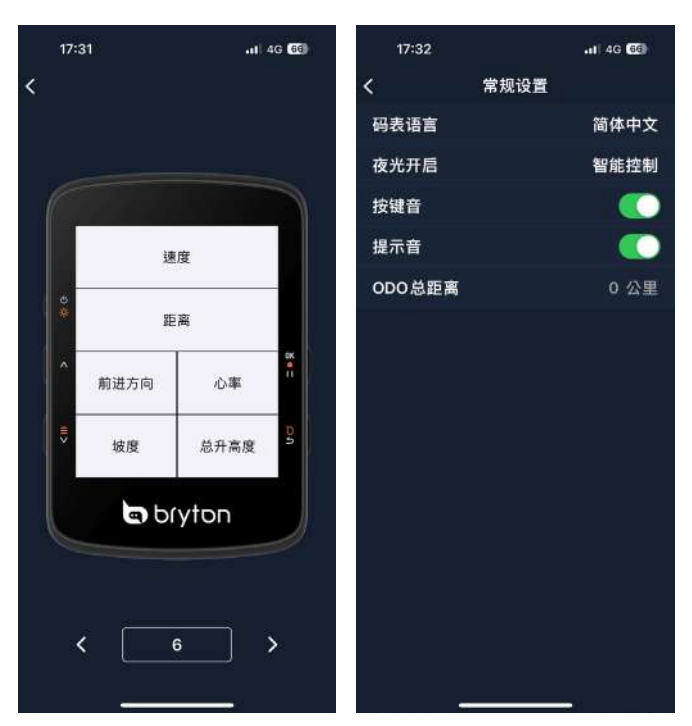

## **Rider 460 按键介绍**

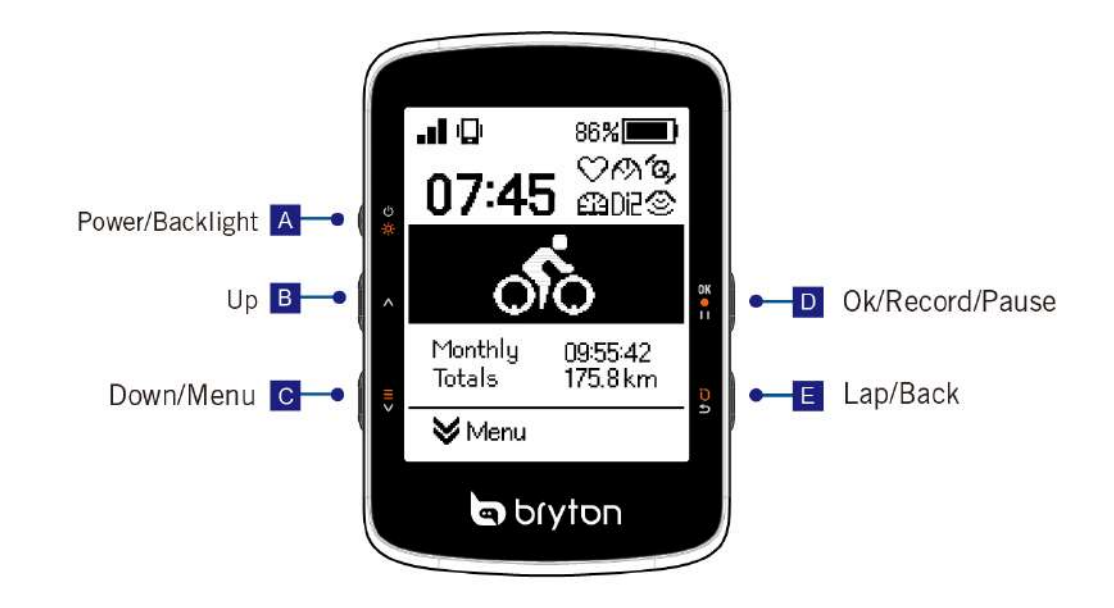

 $A \circ Power/Backlight(\cup \text{ } \cdot \text{ } \cdot \text{ } )$ : 长按此键开启设备。 设备开启时,短按开启 / 关闭背光。 长按关闭设备。 B.**Up( ) :**  短按此键向上滑动数据页和菜单中的选项 。  $C \circ$  **Down/Menu(** $\equiv \vee$ ): 短按可向下滚动资料画面和菜单中的选项。 长按进入菜单。 D. OK/Record/Pause ( $0K$   $\cdot$   $\cdot$   $\cdot$  ): 在菜单中,短按此键进入子菜单或确认选项。 在数据页,短按此键开始记录。 当记录时,短按此键手动暂停。 E. Lap/Back (**D** ⇒): 在菜单中,短按此键回到前一页或取消选取。 当记录时,短按此键标记圈数 。

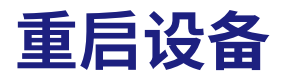

同时按 ( ∧ / ≡ ∨ / 0 0 0 0 ) 重启设备

**配件** 

Rider 460 E SKU 包含以下配件:

USB 连接线 自行车固定座

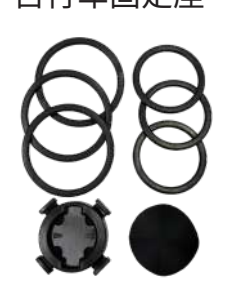

安全固定绳

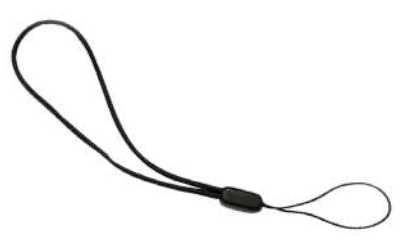

选购配件:(包含在 D Sku 中)

ANT+/BLE 智能心率带 ANT+/BLE 智 能 踏 频 传

感器

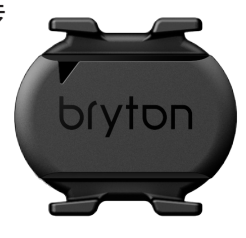

## **快速菜单**

记录时长按 = v 可开启快速菜单! 快速菜单可让您在骑行过程中轻松读取主要功能,包括以下功能: 1. 目前时间

bryton

- 2. 传感器状态
- 3. 智能通知
- 4. 路线
- 5. 训练运动计划
- 6. 智能训练
- 7. 菜单

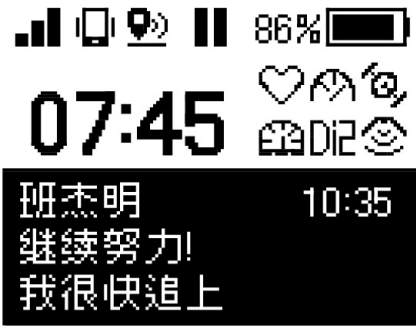

开始路线

开始训练计划

智能训练

进行中 Bryton夜骑

菜单

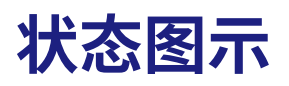

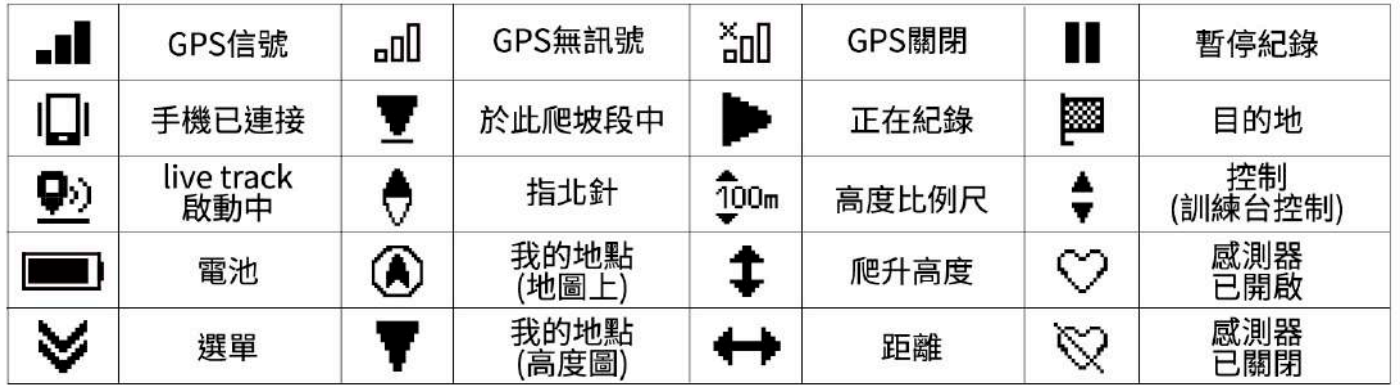

## **第 1 步:将您的 Rider 460 充电**

请利用包装盒内的 USB 线进行充电,至少充电 4 小时以上。充电完毕后请移除 USB 连接线。 当电池电量非常低时,您可能会看到白屏幕。保持设备插入电源直到正确充电。电池充电的 适当温度为 0° C ~ 40° C。超出此温度范围,充电将终止,设备将从电池获取电力。

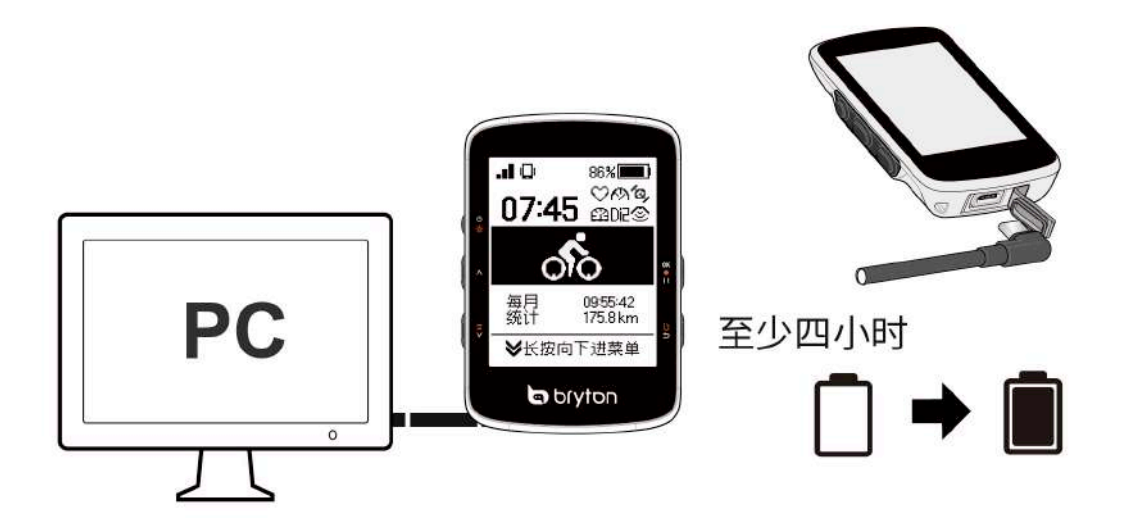

## **第 2 步:开启 Rider 460**

按下 少※可开启设备。

## **第 3 步:初始设置**

首次开启 Rider 460 电源时,请依照指示完成设置。

- 1. 选择显示语言。
- 2. 选择计量单位。

3. 下载 Bryton APP 并将 Rider 460 与您的智能型手机配对。

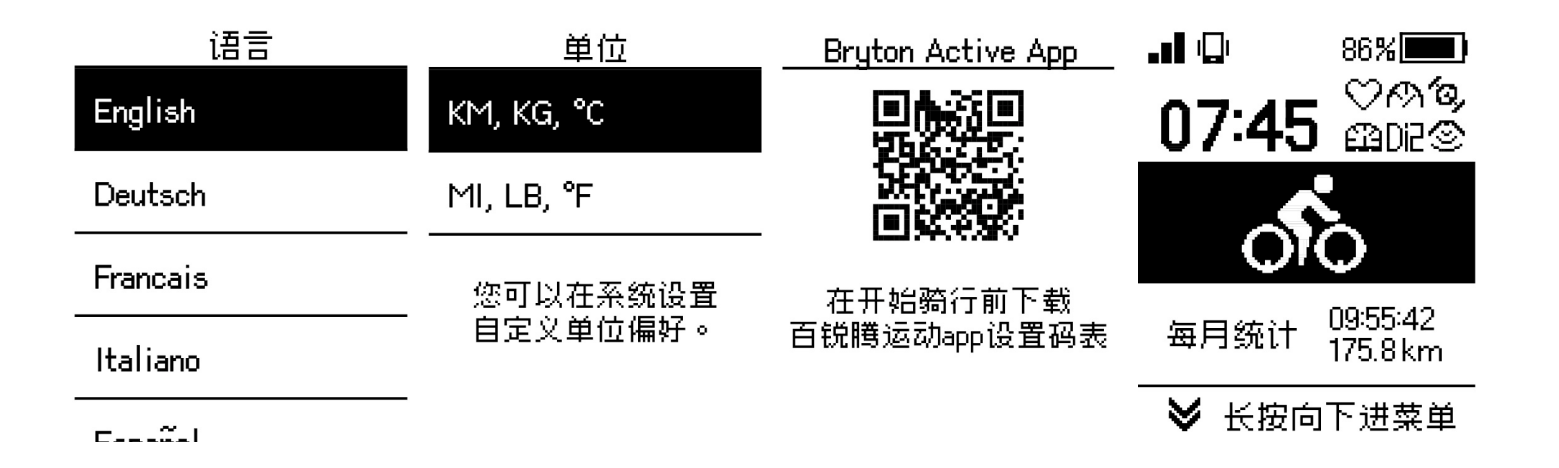

## **第 4 步:取得卫星信号**

Rider 460 开机后会自动搜寻卫星信号。 首次使用可能需要 30 至 60 秒才能获取信号。<br>•当 GPS 固定时,会出现 GPS 信号图标 ( ■■/ ■Ⅲ )。 •当 GPS 固定时,会出现 GPS 信号图标 ( / )。 •如果 GPS 信号不固定,屏幕上会出现一个图示 。 •如果 GPS 功能被停用,屏幕上会显示一个图标 请避开有遮蔽的环境,因为它们可能会影响 GPS 接收

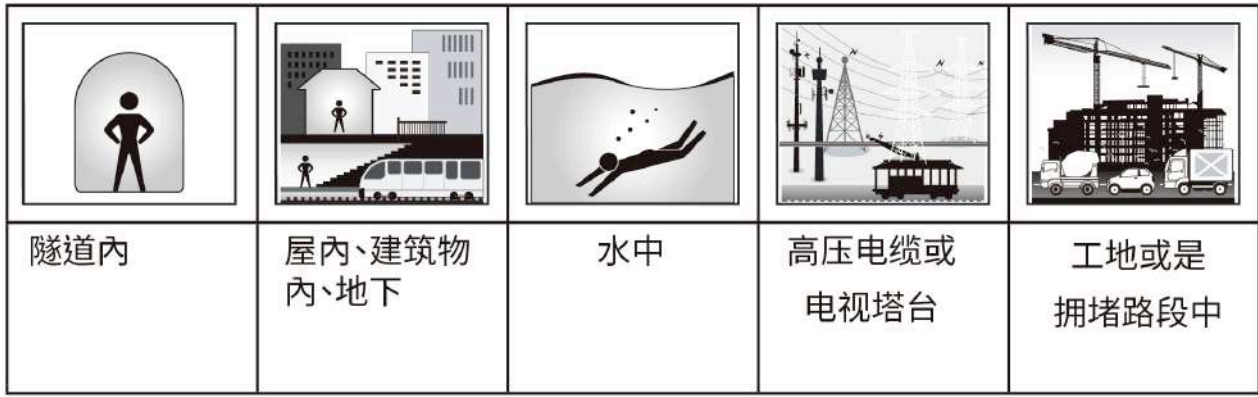

## **第 5 步:使用 Rider 460 开始骑行**

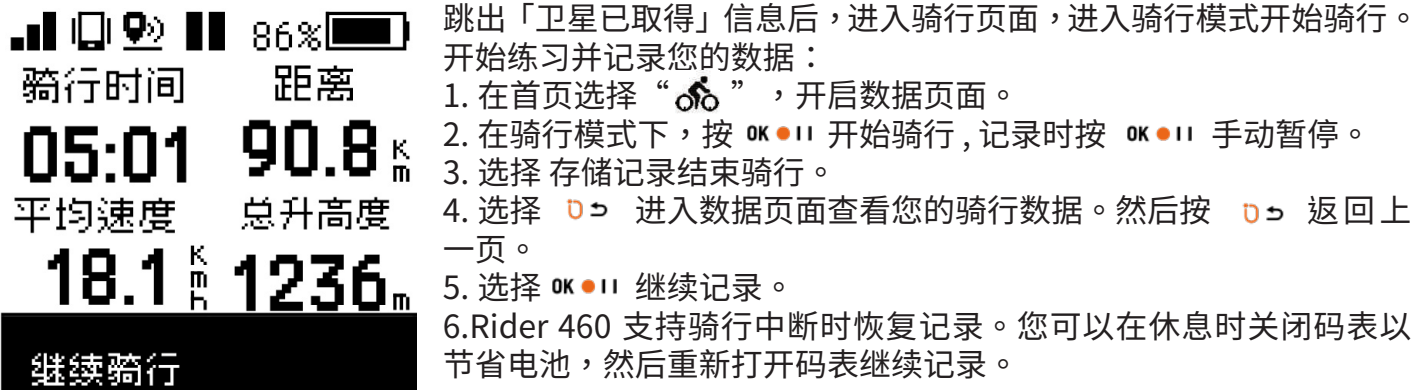

保存记录

菜单

删除记录

## **第 6 步:分享您的记录**

### **将 Rider 460 连接至你的电脑**

a. 使用 Bryton 原厂 USB 线将 Rider 460 连接至你的电脑。

b. 该文件夹会自动弹出或在电脑中找到"Bryton"移动盘符。

### **分享你的记录到百锐腾运动 App.com**

### 1. **注册或登陆 百锐腾运动 App.com**

- a. 请到 https://active.brytonsport.com.
- b. 使用您的 Bryton 账户登陆或注册新账户

### 2. **将设备连上电脑**

打开 Rider 460 并通过 USB 连接线将其连接到电脑。

### 3. **分享您的记录**

a. 点选右上角的"+"来新增运动记录。

b. 拖曳 FIT,BDX,GPX 文件或点按「选择文件」来上传。 c。点选「运动记录」,就能查看刚刚上传 的记录。

### **分享你的记录到 Strava.com**

### **1. 注册 / 登陆 Strava.com**

- a. 请到 https://www.strava.com
- b. 注册新账户或使用您目前的 Strava 账户登陆。

### **2. 将设备连上电脑**

打开 Rider 460 并通过 USB 连接线将其连接到电脑。

### **3. 分享您的记录**

- a. 点击 Strava 页面右上角的"+",然后点击"文件"。
- b. 点击"选择文件"并从 Bryton 文件夹里选取要上传的 FIT 檔。
- c. 输入骑行运动相关信息,并按下「存储并检视」,来完成上传。

## **自动上传记录至 Bryton App**

骑行后不再需要手动上传运动记录。Bryton APP 在与 Rider 460 配对后自动同步您的运动纪 录 。

### **通过 BLE 同步**

A. 扫 描 下 方 二维码 下 载 百锐腾运动 App 或 前 往 App Store 搜寻 百锐腾运 动 App。然后,登陆或建立账户。

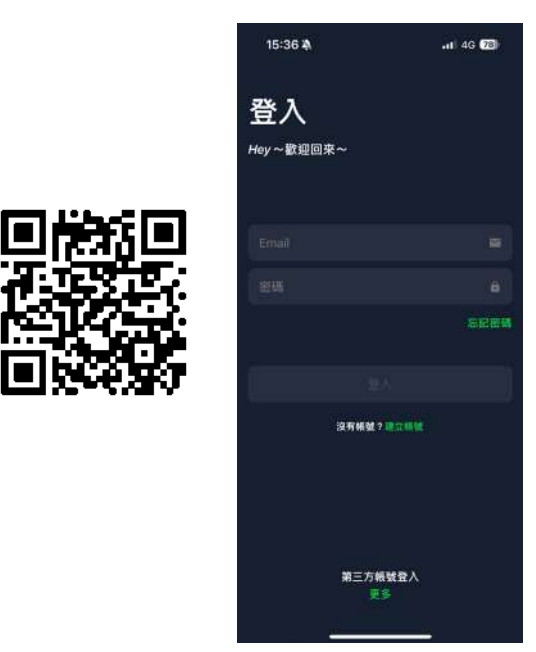

b-2. 检查 APP 上显示的 UUID 是否与您的设 备相同。选择"确定"确认新增此设备。如果 UUID 不匹配,请按「取消」并重新配对。

b-1. 前往设置 > 我的设备 > 管理设备 > + > 新增 Rider 460 至 百锐腾运动 App

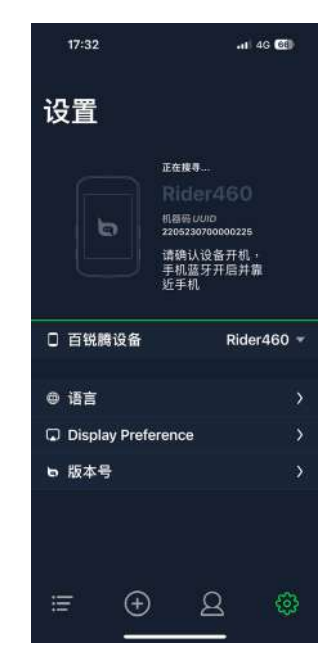

c. 设置成功 ! 开启自动上传记录 ! 只要有新 的骑行记录, Bryton 设备通过蓝牙就会自 动上传到 App。

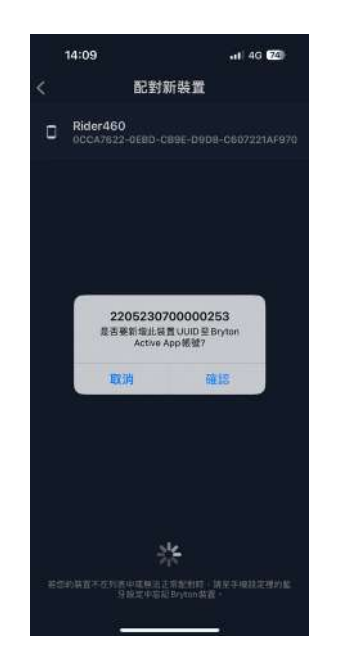

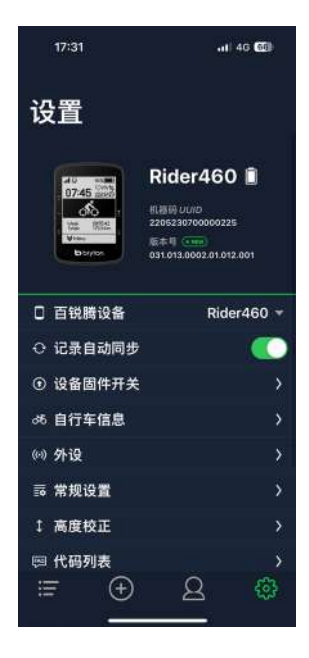

注意:百锐腾运动 App 与 百锐腾运动 App.com 同步。如果你已经有 百锐腾运动 App.com 账戶 请使用相同账戶 百锐腾运动 App , 反之亦然。

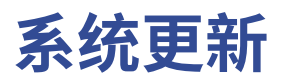

### **Bryton Update Tool**

Bryton Update Tool 帮助您提升使用设备的体验,它可协助您更 新GNSS 星历数据和更新设 备系统、下载 Bryton 测试和多国家区域的地图。

1.请到 http://www.brytonsport.com/#/supportResult?tag=BrytonTool

下载 Bryton Update Tool 更新工具。

2.请依照屏幕说明安装 Bryton Update Tool 更新工具。

### **更新 GPS 数据**

定期更新 GNSS 星历数据能加速 GNSS 卫星定位,因此,我们建议您每隔一至两周就点按 Bryton Update Tool 更新工具查看更新。

### **更新设备系统**

Bryton 不定期会发布新系统版本,新增功能或是修正错误,提升产品效能并强化产品稳定 性。我们建议您实时将设备更新至最新的系统版本。更新系统需要一段时间下载安装,请耐心 等 候,安装时也请不要移除USB线,以免造成设备更新不完全发生异常。

## **通过 百锐腾运动 App 更新**

您可以选择通过蓝牙或 USB 连接线进行更新

## **适用从 iOS 手机**

A。利用蓝牙将 Rider 460 与您的手机 配对

> $17.21$  $-41.40$  (20) 设置 Rider460 .<br>机器码 *UUID*<br>22052202001 □ 百锐腾设备 Rider460  $*$ ○ 记录自动同步 **① 设备固件开关 あ 自行车信息** (4) 外设 **露常规设置** 1 高度校正 **@ 代码列表**  $\bigoplus$  $\mathbf{A}$ හි

b. 系统更新的信息窗口会自动跳出,选择更新开始 进行更新。如果窗口没有跳出或已关闭,可选择系 统更新来进行更新。

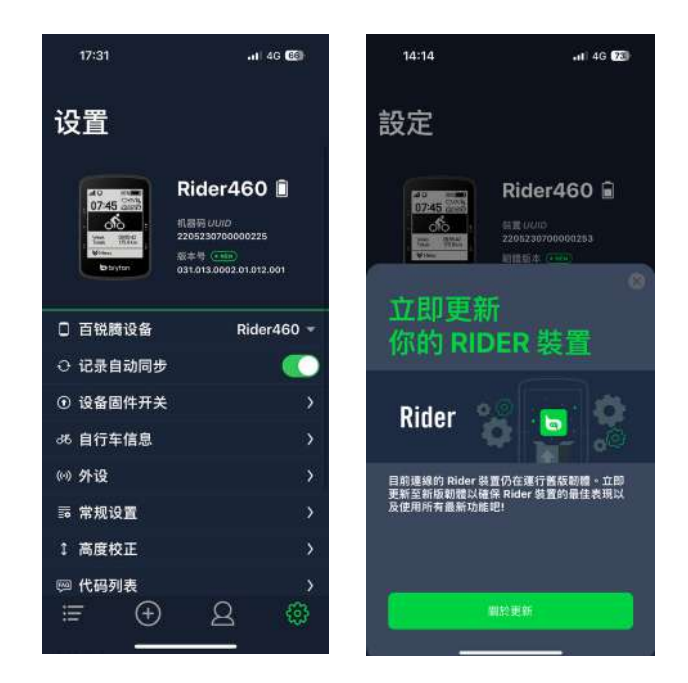

C。选择欲使用 USB传输线或是蓝牙传输来进行更新。请使用 Bryton原厂的 USB传输线 以及 USB-C 对 USB 转接器。确认 Rider 460 已与手机连接后,请允许存取权,并选择 Bryton文件夹后点按右上 角的完成。

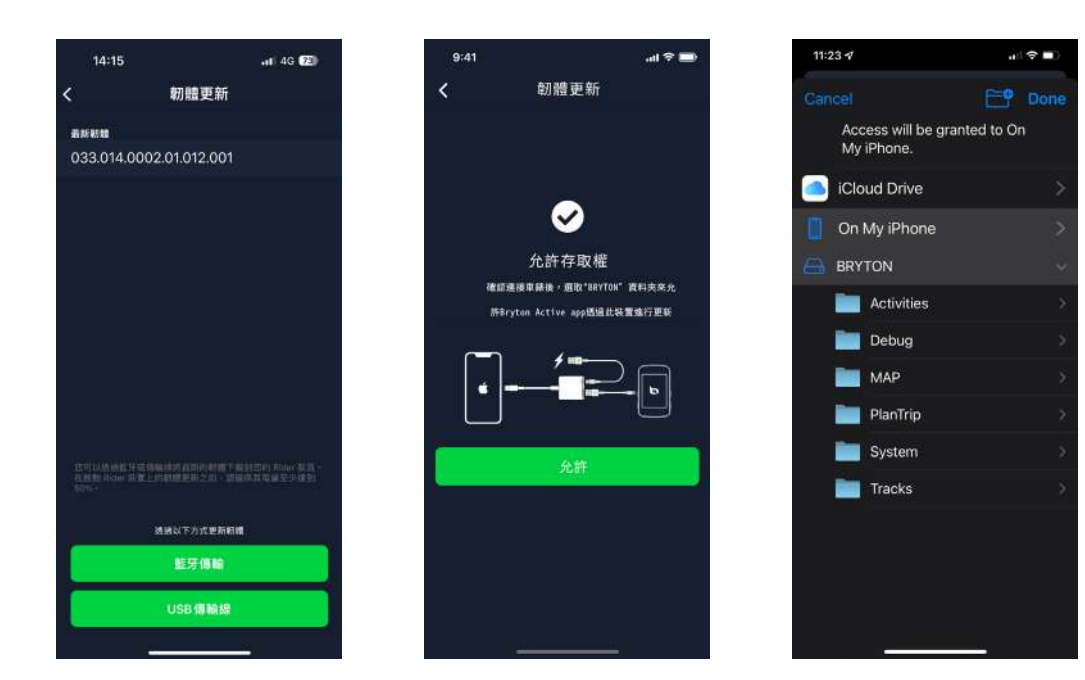

注意:你需要 Lighting 对 USB 转接器去转接 Bryton 原厂线。

A。利用蓝牙将 Rider 460 与您的手 机配对

b. 系统更新的信息窗口会自动跳出,选择更新开始进 行更新。如果窗口没有跳出或已关闭,可选择系统更 新来进行更新。

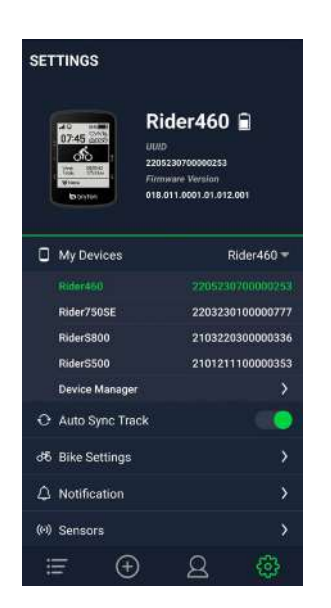

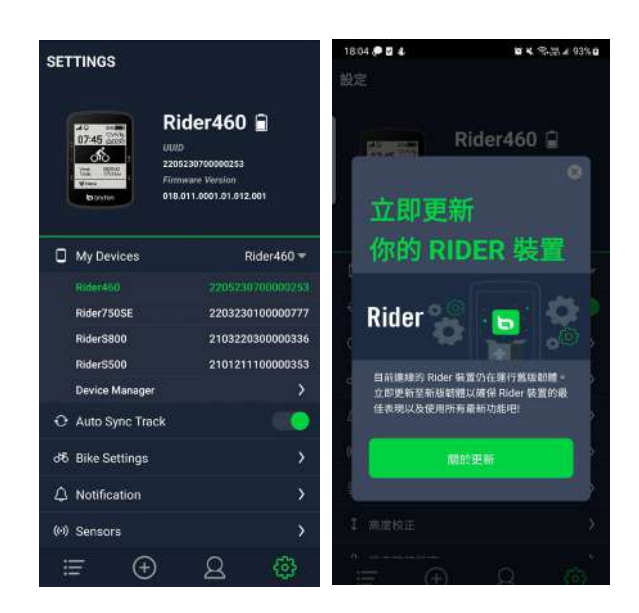

C。选择使用 USB 传输线或是蓝牙传输来进行更新。请使用 Bryton 原厂的 USB 传输线,并确认 Rider 460 已与手机连接后,请允许存取权,并选择 Bryton 文件夹后点按右上角的完成。

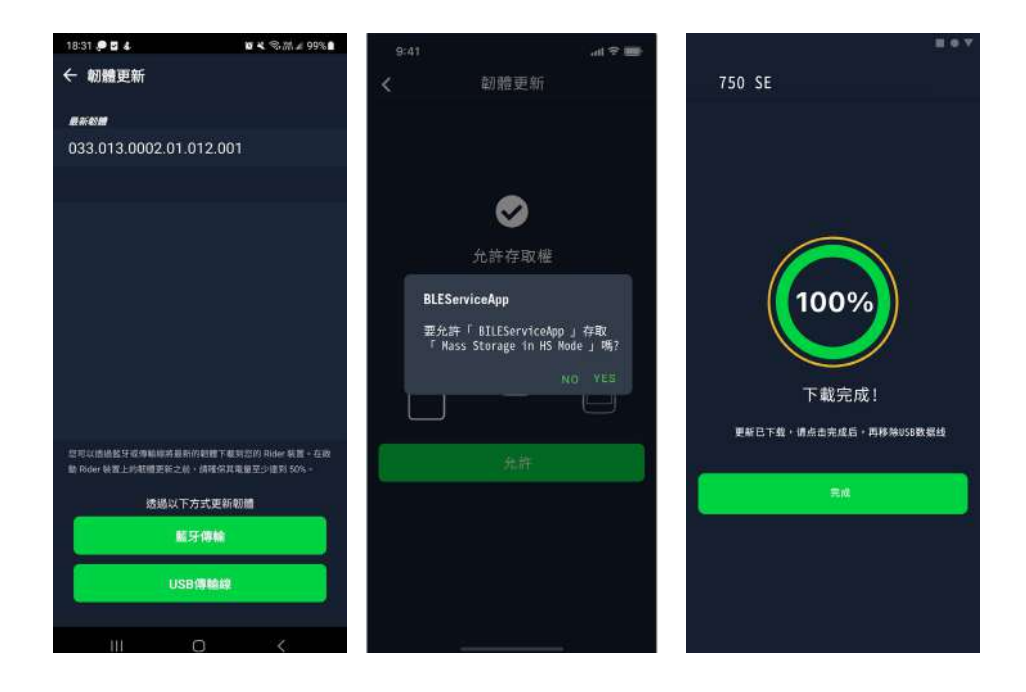

## **运动计划**

## **Follow Track**

### **建立路线**

Rider 460 提供您 3 种建立骑行路线的方法 : 1. 使用 百锐腾运动 App 来规划路线。 2. 从第三方 平台导入路线。 3. 与运动平台如 : 行者、Strava 等,同步路线。

### **使用 百锐腾运动 App 来规划路线**

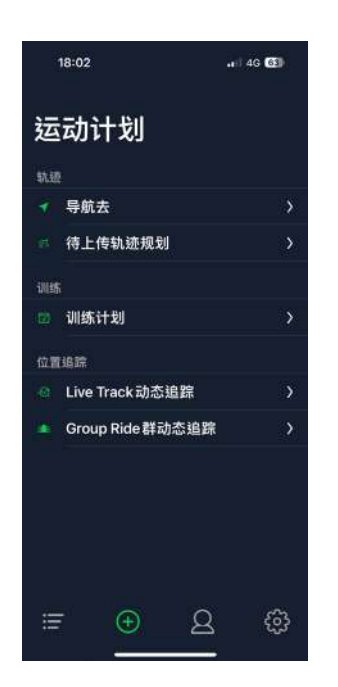

1. 在 百锐腾运动 App 中点选「**运动计划**」> 「**待上传轨迹 规划**」>+ >「**轨迹规划**」,直接从地图上点按并设置起点和 终点或是从搜寻栏输入地址。 2.点按 待上传轨迹规划至我的路线。 3.点选「**待上传轨迹规划**」,选择要上传的路线,点按 将规划路线下载到Rider 460 4.在设备主菜单中,单击运动计划 > 路线 找到路线并按 ok • 0 开始路线导航。

## **从第三方平台导入路线**

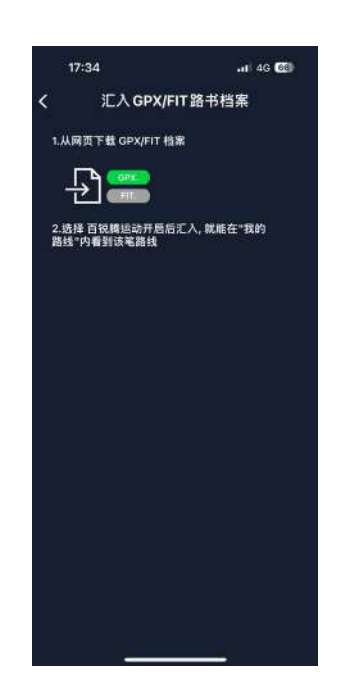

1. 从第三方平台上下载 .gpx 文件。

2. 选择百锐腾运动 App 上打开文件

3. 在 百锐腾运动 App 中选择 「**运动计划**」 > 「**待上传 轨迹规划**」。

4. 在此选项中可以看到所有下载至百锐腾运动 App 的 路线。

5. 点按右上角 图示将规划的路线下载到 Rider 460。

6. 在设备主菜单中,单击 **运动计划** > **路线** 找到路线并

按 OK•II 开始路线导航。

### **自动同步 行者,Strava 上的路线**

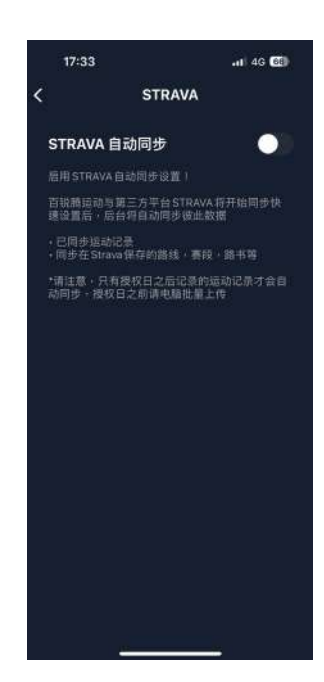

1. 在 百锐腾运动 App 中点选「**个人资料**」>「**第三方平 台连接**」开启 STRAVA / 行者等平台的自动同步功能。 2. 在平台上建立或修改路线,存储路线并设为公开。 3. 点选「**运动计划**」>「**待上传轨迹规划**」,并选择一 条你想要下载的路线。点按右上角的 ... 来下载此路线至 Rider 460

4. 在设备主菜单中,单击 运动计划 > **路线** 找到路线并按 0К•Ⅱ开始路线导航。

### **新增标示点**

设置 兴趣点 和峰值信息后,您可以在路线模式下查看到下一个 兴趣点 或峰值的距离,让您根 据自己的状态做出正确的决定,并保持骑行的动力。

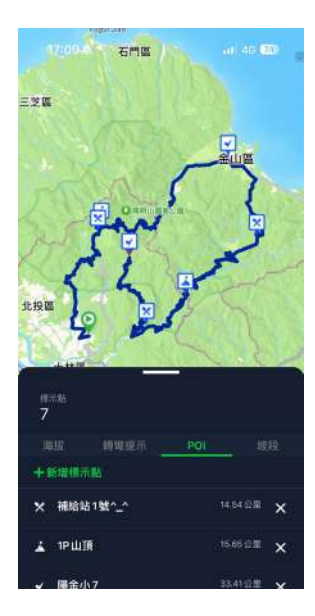

1.开启百锐腾运动 App,前往「**运动计划**」>「**待上传轨 迹规划**」 2.选择想要新增标示点的路线。 3.在下列选项中,选取**兴趣点**,并按下+新增 **兴趣点**。 4.选择想要新增的兴趣点类型,在下方点选高度图并左右 滑动选择欲新增的位置。 5.按下存储并为**兴趣点**命名后按下确认。 6.点按右上角的 ... 来下载此路线至Rider 460 7.在设备主菜单中,单击 **运动计划**> **路线** 找到路线并按 0K●Ⅱ 开始路线导航

注意:

1.在下载路线到设备前请将设备与手机配对

2.为了在设备上查看标示点信息,请增加标示点相关数据到数据页面,为了查看更完整的信息建议将 他放在大一点的显示格内。

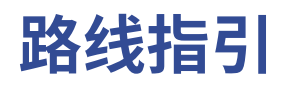

将路线下载到 Rider 460 后,您就可以按照路线骑行。

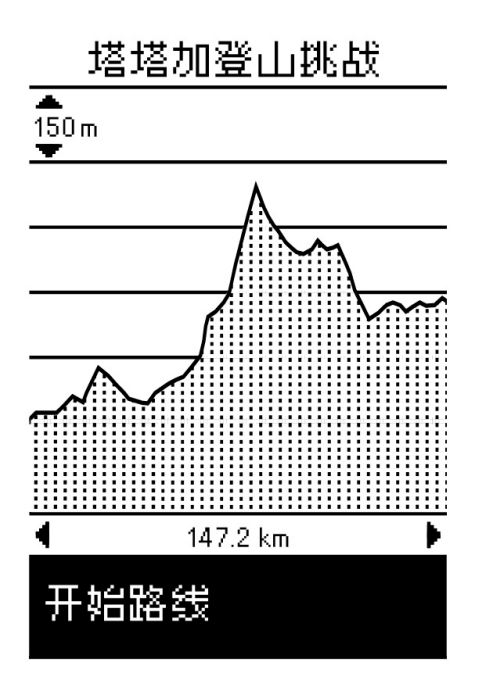

选择 **菜单 > 运动计划 > 路线 > 选择所需路线 >** 并 按 OK●Ⅱ开始路线。

## **Climb Challenge 坡段信息**

当您接近坡段时,Rider 460 将建立坡段信息页面,提供路线的爬坡信息概要。Climb Challenge 画面根据坡度、剩余距离和剩余上升高度显示不同模式的高度图,让您对爬坡信息一目了然。 您也可以在已存储的路线中查看爬坡信息。选择 **菜单 > 运动计划 > 路线 > 选择所需路线 > 坡段**。

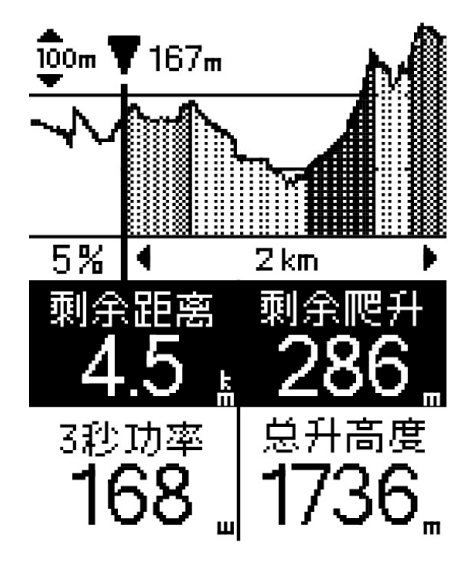

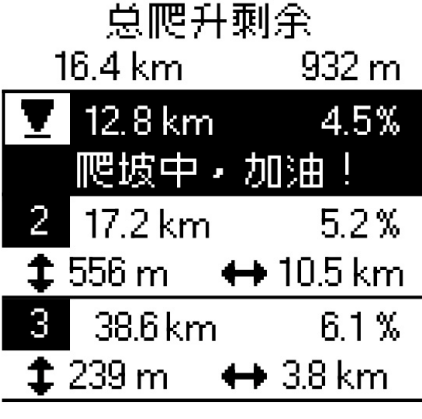

## **训练运动计划 建立训练运动计划**

Rider 460 提供您2种建立训练运动计划 的方法: 1.使用 百锐腾运动 App 来规划训练。2.从第 三方平台导入训练运动计划。

## **通过 百锐腾运动 App 来规划训练**

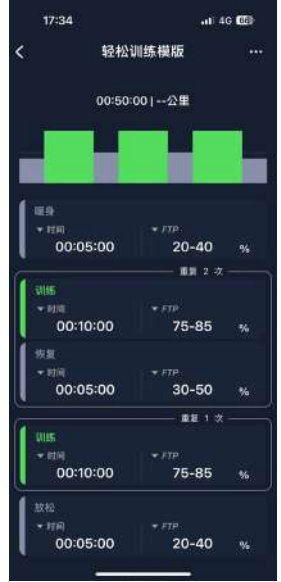

1.在 百锐腾运动 App 中点选「运动计划」>「 训练运动计划」>「我的训练」>「+」,点选「规划 训练」选择不同的训练项目与区间,并设置次 数与其他细节,或使用「第三方平台连接」导 入训练。

2.选择一个已规划好的训练运动计划,点按右 上角的「...」来下载训练运动计划至设备。

## **从 TrainingPeaks 导入训练运动计划**

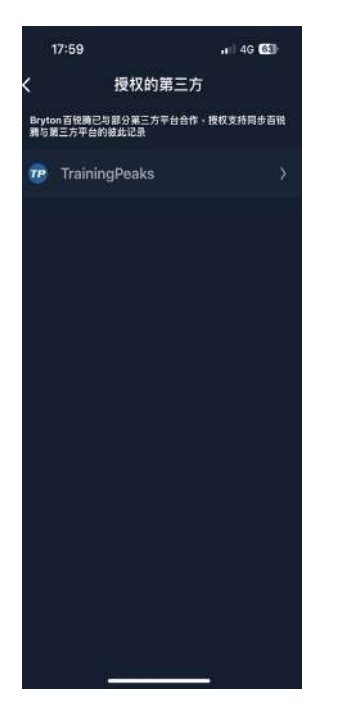

1.在TrainingPeaks网站上建立训练计划获 选一个您 想要进行的计划。 2.到「训练计划」>「待上传运动计划」>「+」>

「第三方应用」开启 Training Peaks等平台 的自动同步功能,App会自动同步第三方平 台的训练计划至「待上传运动计划」列表中。

## **进行训练运动计划**

1.选择 菜单 > 运动计划 > 训练运动计划。 2.您可以查看从APP上下载的训练运动计划。

## **开始训练运动计划**

1.按 = v 选择您想要开始的训练运动计划。 2.按 ok● ii 开始训练运动计划

## **结束训练运动计划**

1.长按 = v 进入快捷菜单。选择「结束训练运动计划」立即结束训练 运动计划。 2.你可以到 每月总计 查看您的骑行数据。

### **删除训练运动计划**

1.若要删除训练运动计划,请选择 删除 2.按 ≡∨ 选择您要刪除的训练运动计划 3.按 ^ 选择删除 4.按下 OK • II 即可选定要删除的训练运动计划 训练计划

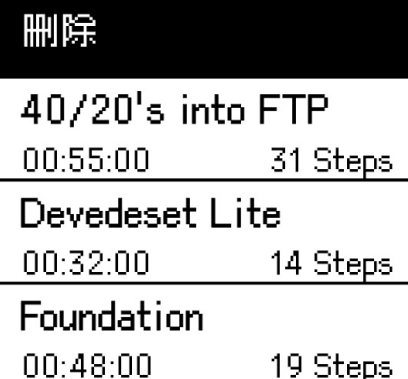

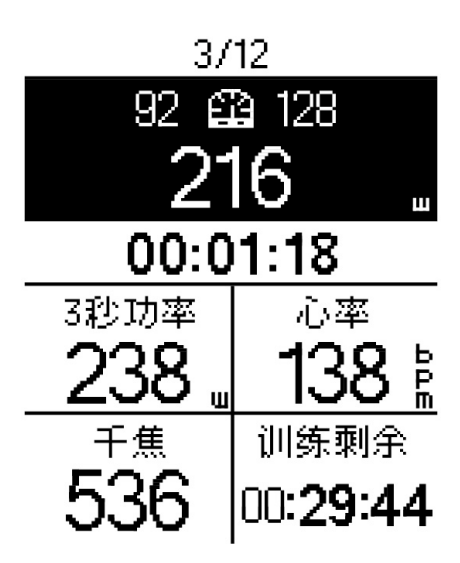

## **Group Ride**

## **开始团体骑行**

Group Ride 需要与 百锐腾运动 App 搭配使用。请确保将 Rider 460 已与 百锐腾运动 App 配对

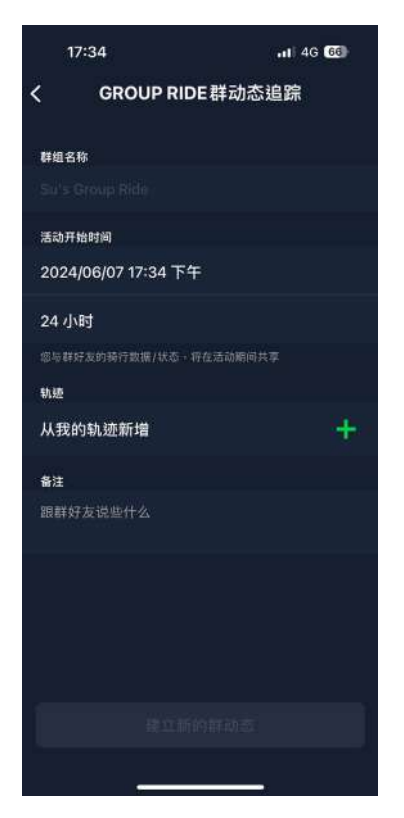

### **建立 Group Ride 群组**

- 1. 在 百锐腾运动 App 上选择 **运动计划**。
- 2. 选择 **Group Ride 团体骑行**
- 3. 点选 **建立新群组**
- 4. 输入团体骑行的所有详细数据。
- 5. 您会需要一条已建立的路线。请至第 14 页查看如何建立路线。
- 6. 完成建立 **Group Ride 群组**
- 7. 开启 Rider 460 并进入**菜单 , 选择运动计划 并选择 Group Ride。**
- 8. 选择 **开始 Group Ride** 开始骑行。

### **利用代码进入群组**

- 1. 将收到邀请的代码贴入空白方框中,并选择加入
- 2. 开启 Rider 460 并进入菜单选择 Group Ride。
- 3. 选择 **开始 Group Ride** 开始骑行。

## **传送群组信息**

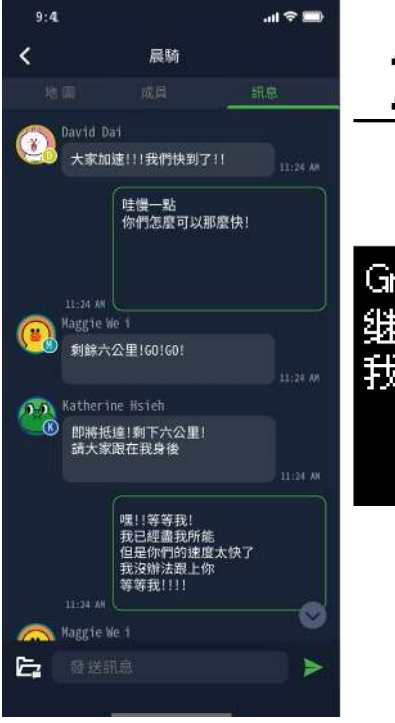

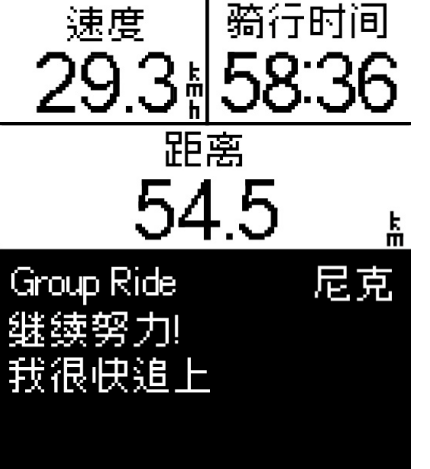

### **Rider 460 上**

当信息来的时候,会从 Rider 460 的下方弹 出来。

(如想查看更多信息,请使用 APP 查看信 息)

**在 百锐腾运动 App 上**

您可以使用 百锐腾运动 App 向群组中的 成员发送信息。

1. 点击"聊天",然后输入信息或点击发送 快速回复。

2. 您可以在底部编辑 / 新增信息。

## **Live Track**

利用 Live Track 功能与您的朋友及家人分享您的实时位置。在使用之前,请确保 Rider 460 和 百锐腾运动 App 已配对,并按下记录按钮来记录您的 Rider 460 的骑行记录,然后利用您的手机 打开 百锐腾运动 App。如设备没有记录,这个功能将不会启动。

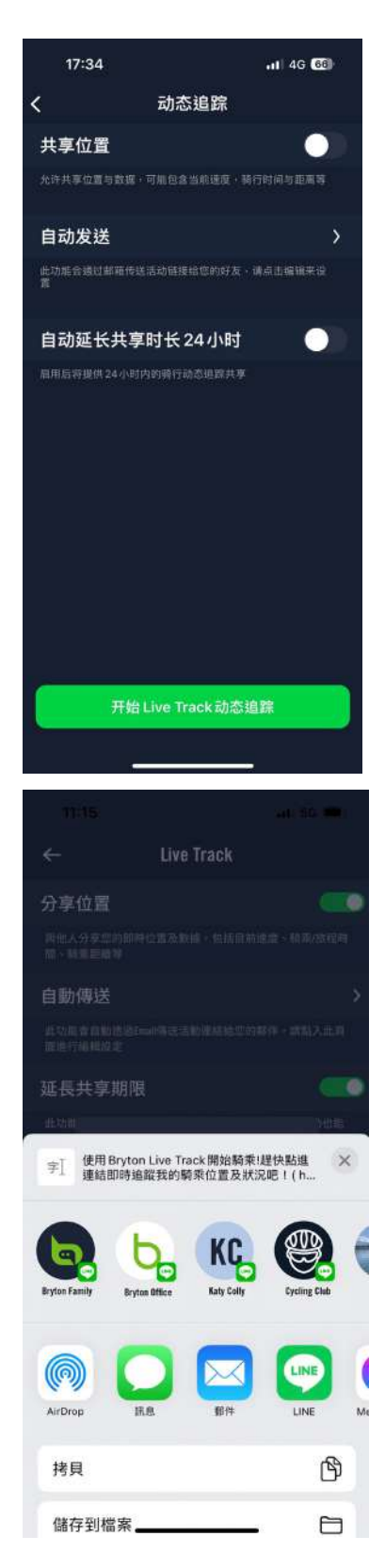

### **开启 Live Track**

1. 在 百锐腾运动 App 的运动计划上选择

2. 选择 Live Track

3. 打开分享位置状态或按下开始 Live Track 按钮

**注意 : 一旦 Live Track 成功启动,您可以在快速状态菜单中找到 Live Track 的图示**

### **自动传送 Live Track 连结**

选择自动发送且开启状态 在分享运动列上填写 E-mail 地址和您可以打上您想打的信息点 击  $\left( \begin{matrix} + \end{matrix} \right)$ 图示去确认新增 E-mail

**手动分享 Live Track 连结** 在左下角按下 图示

选择您想要联系的对象

### **24 小时自动延伸**

当您能够启动此设置时,Live Track 连结将在骑行结束后 24 小 时内维持有效。任何人可以用这个连结查看你的上一个或正在 进行中的骑行运动。假设您在 24 小时内开始新的骑行,连结会 分享新的骑行而非先前的。

这功能很实用,您可以分享一个多天的自行车旅行或您每天的 通勤,让您的家人或朋友更方便地使用相同连结去追踪您的状 况。

### **结束 Live Track**

当您结束您的骑行 时,Rider 750 SE 会显示一 个" 结束 Live Track"通知,让您知道您的骑行将不会再被追踪。您也可以利用 百 锐腾运动 App 按下下方结束 Live Track 按钮去结束 Live Track

## **智能训练台**

### **设置智能训练台**

1.选择 **菜单 > 运动计划 > 智能训练台** 2.选择您想要连接到 Rider 460 的**智能训练台。**

### **编辑信息**

去 **训练台设置**输入轮径、齿轮比和自行车重量以建立智能训练 台资料。

### **删除智能训练台**

- 1.前往 **训练台设置**。
- 2.选择 **移除** 选择您要删除的智能训练台。
- 3.若智能训练台闲置一段时间,智能训练台会自动断开联机。

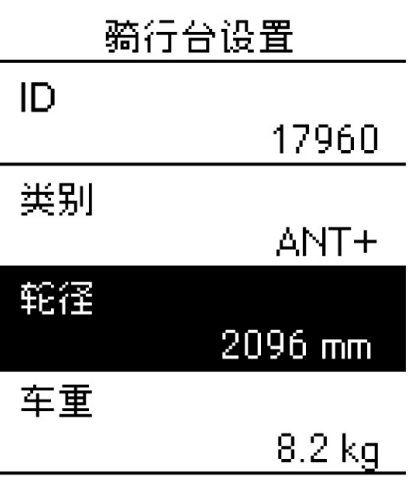

我脸

### **阻力训练/坡度/功率训练**

1. 选择 **菜单 > 运动计划 > 智能训练 > 设置阻力(坡度 / 目标功率)** 。

### **开始阻力(坡度 / 目标功率)训练**

1.若要调整强度,长按 ^ 可启动 /退出页面控制模式。在此模式下,使用^ /=v 调整强度而不是更 改数据页面。

2.您可以在快速菜单中切换不同的控制模式。

3.当智能训练台失去连接时,阻力(坡度 /目标功率)训练将自动停止。

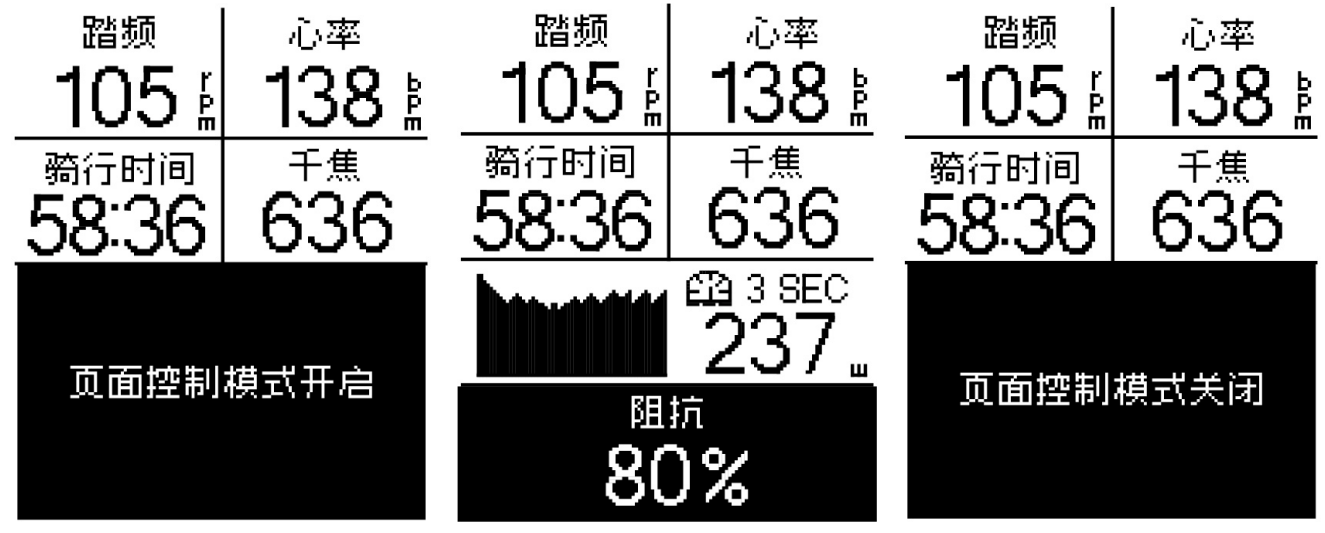

注意:您需要将智能骑行台连接到 Rider 460,然后才能存取智能训练、阻力和目标功率的训练。

## **智能训练运动计划**

可以使用 百锐腾运动 App 制定训练运动计划并直接下载到 Rider 460。支援 ANT+ FE-C, Rider460 可以根据训练运动计划控制智能训练控制阻力。

1. 选择 **菜单 > 运动计划 > 智能训练 > 训练运动计划** 。

2. 您可以从 APP 同步查看您的训练运动计划。

### **开始训练运动计划**

1. 选择您想要开始的训练运动计划。 2. 按 开始训练运动计划。

### **结束训练运动计划**

1. 长按 = v 进入快捷菜单。选择「 **结束训练运动计划**」 立即结束训练运动计划。 2. 你可以到 **每月总计** 查看您的骑行数据。

### **删除训练运动计划**

- 1. 若要刪除训练运动计划,请选择 **刪除**
- 2. 按 = v选择您要删除的训练运动计划
- 3. 按 选择删除
- 4. 按下 OK · II 即可选择选定的**训练运动计划**

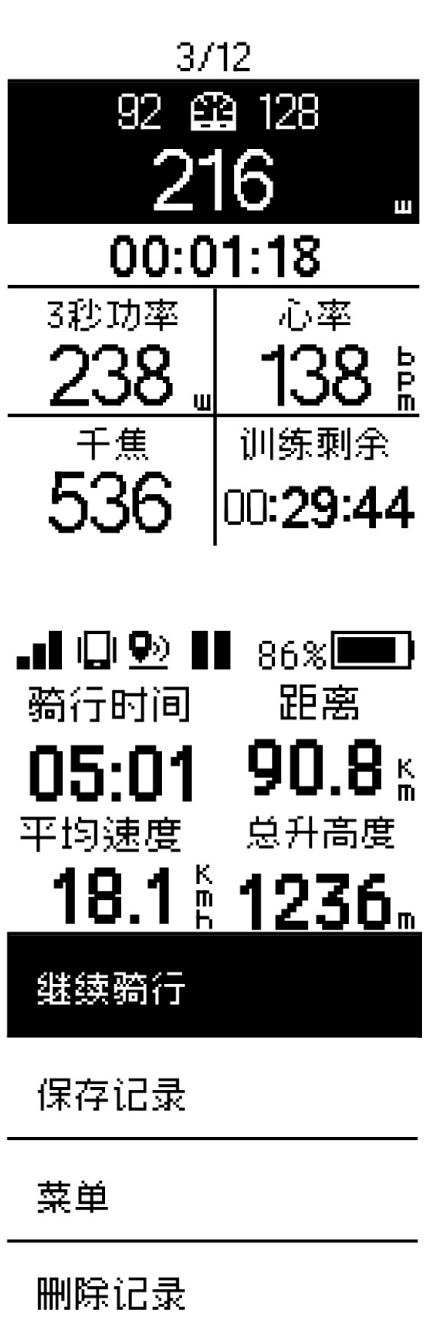

## **利用 百锐腾运动 App 导航**

1.将 Rider 460 与 百锐腾运动 App 配对,选择**运动计划 > 导航去**。

2.在搜寻方块中输入地点、关键词或兴趣点标示点并按下 进行搜寻。

- 3.在搜寻结果清单中选择一个地点。
- 4.确认地点后按下**规划路线**以确认路线。
- 5.按下 **下载到设备** 开始在 Rider 460 上导航。

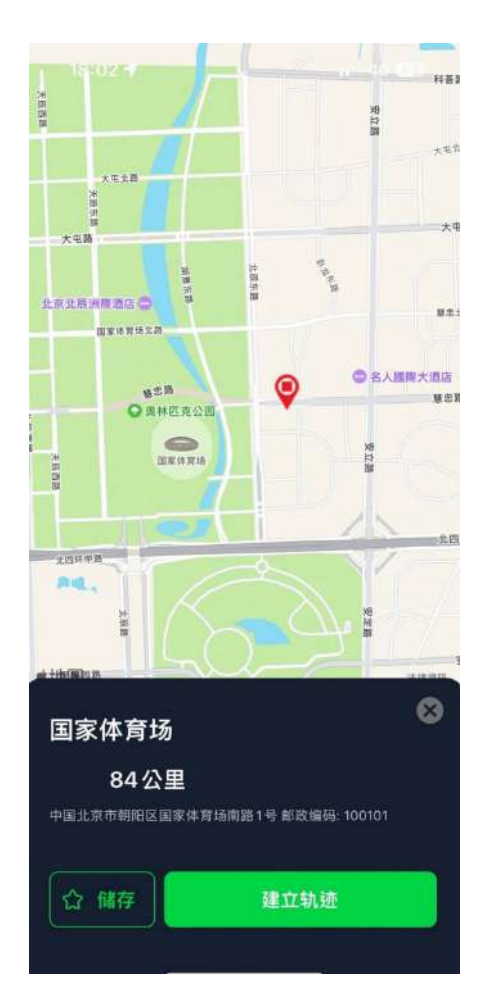

**运动记录**

您可以在 Rider 460 上查看运动记录或删除运动记录以节省设备的存储容量。

**查看运动记录**

- 1. 在主页上 选择" **当月总计** "。
- 2. 选择一笔运动记录查看详细数据。

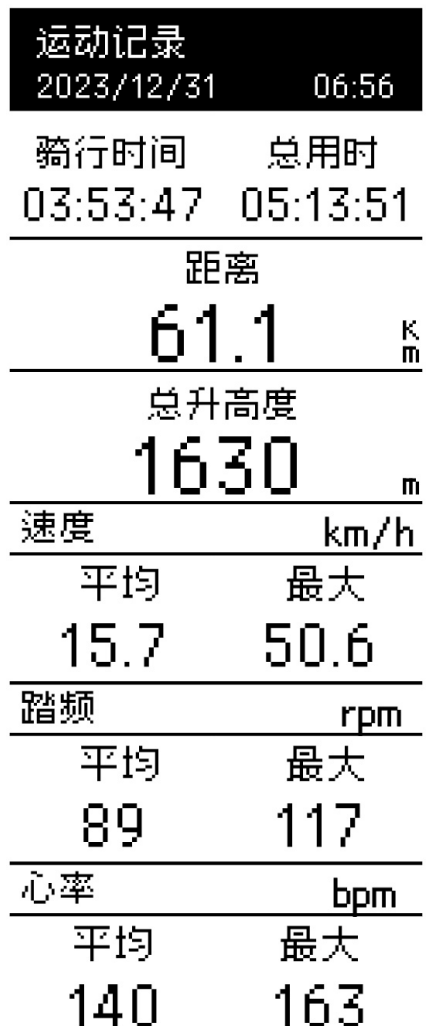

### **删除运动记录**

- 1. 在主页上选择"**当月总计**"。
- 2. 按 ok □ 刪除运动记录 。
- 3. 选择运动记录 ,然后选择 刪除运动记录 。
- 4. 按 OK●11 确认。

训练计划

删除

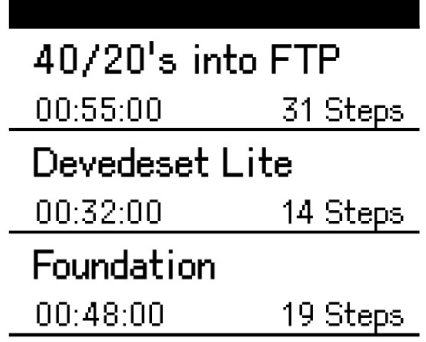

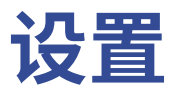

在「设置」中,您可以显示设置、传感器、系统、海拔高度等。您也可以在此部分中找到系统信息。 此外,您还可以通过 百锐腾运动 App 自定义大部分设备设置。

### **数据显示格**

1. 在主页上选择"ooF后数据页面。

2. 按 ^ 预览资料页。按 ^ / ≡ v 滚动数据页面。按 p > 返 回首页

速度

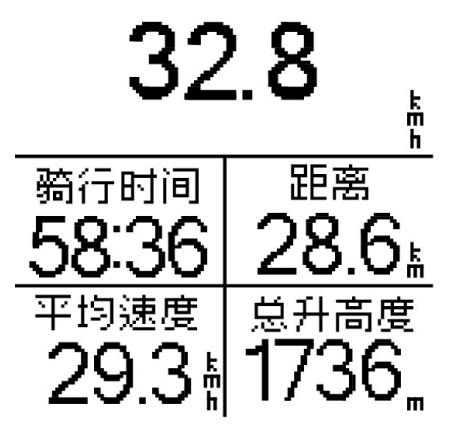

注意:通过蓝牙将 Rider 460 连接到您的手机。您可以使用 百锐腾运动 App 修改显示格编号和 数据页。

### **显示设置**

您可以变更显示设置,例如亮度、背光和对比度。

1.长按 ≡∨进入菜单。

2.选择菜单 > 设置

3.选择显示设置 > 背光

### **亮度**

您可以选择将亮度设置为 0%、25%、 50%、75%、100%

### **背光持续时间**

1.按上下键选择一个 首选持续时间。 2.智能选项根据日出 /日落调整背光。 3.保持开启选项允许背光持续开启

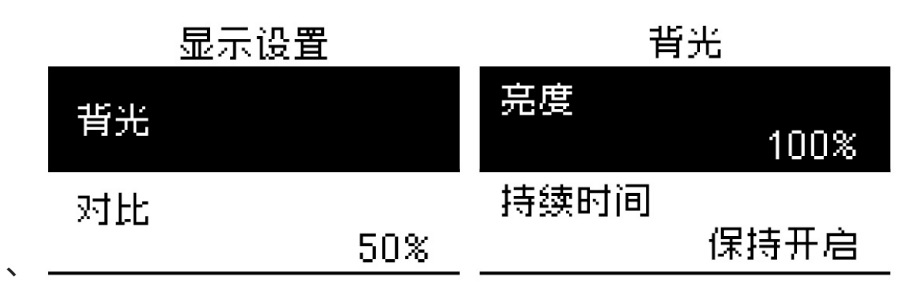

## **配对外设**

预先将传感器与设备配对。Rider 460 将扫描附近已启动的传感器,让自行车和传感器之间的切换 更加轻松方便。

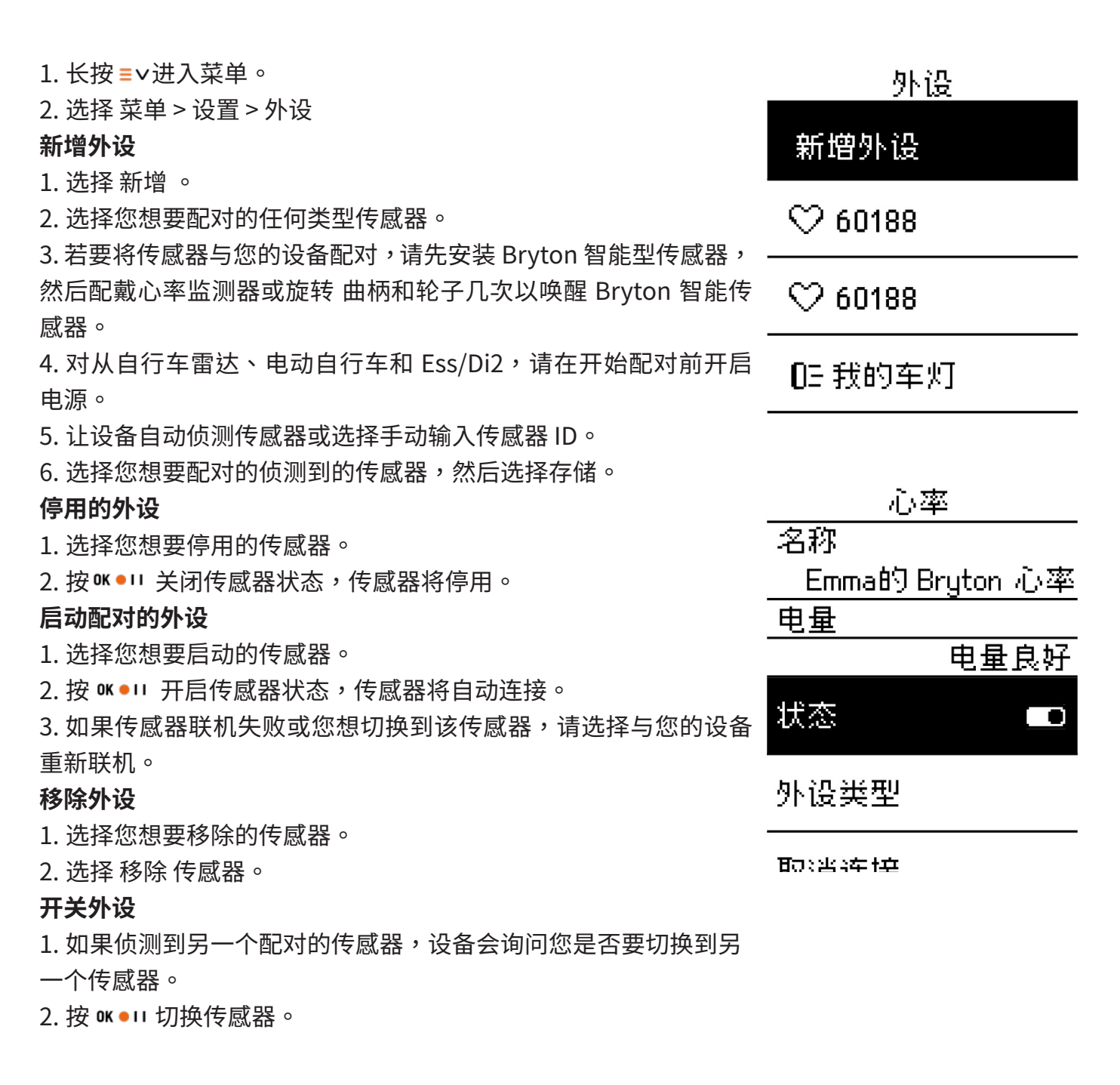

笔记:

•如果您在发现传感器通知中选择 X,则在设备重新启动之前,不会侦测并连接侦测到的传感器。您 可以关闭 / 开启其状态以再次启动它。

•仅当传感器类型相同且都已新增至清单时才需要切换。

## **使用电子变速系统**

配对电子变速(例如 Shimano Di2 或 SRAM)后,您可以进入传感器页面进行进一步设置。若 在数据页自定义数据显示格,更多详情请前往第 24 页查看。

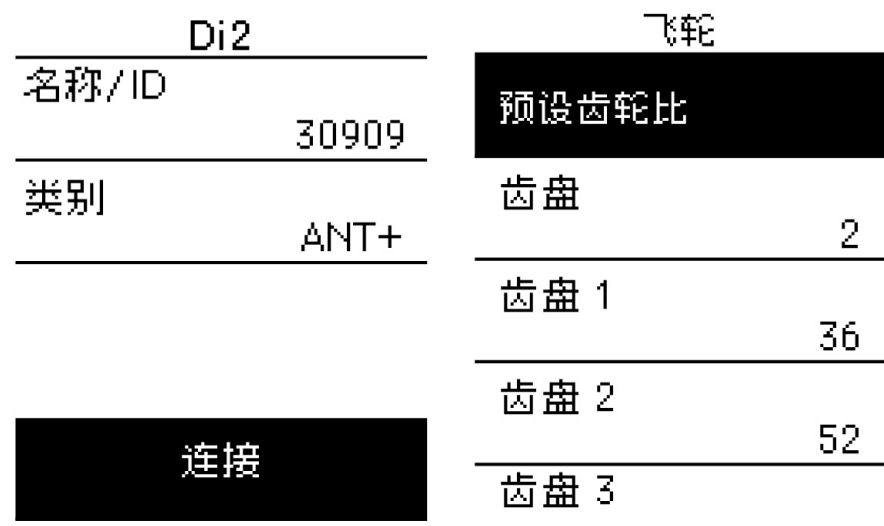

1.选择菜单 > 设置 > 外设 > 新增外设。

2.选择 Di2 并配对。

3.输入传感器信息

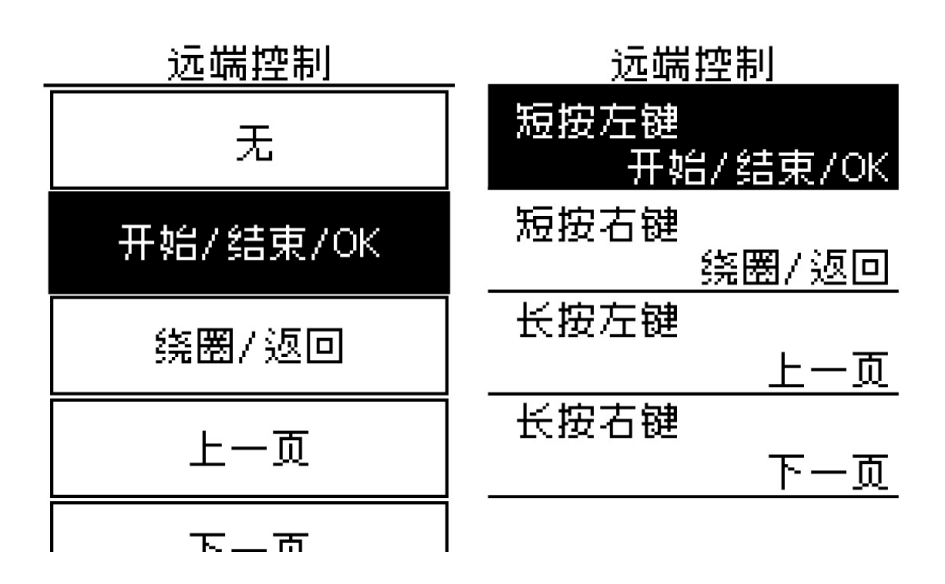

### **Di2远程设置**

1.进入远程设置

2.按 = v 为每个按钮设置不同的功能。

## **通过 百锐腾运动 App管理外设**

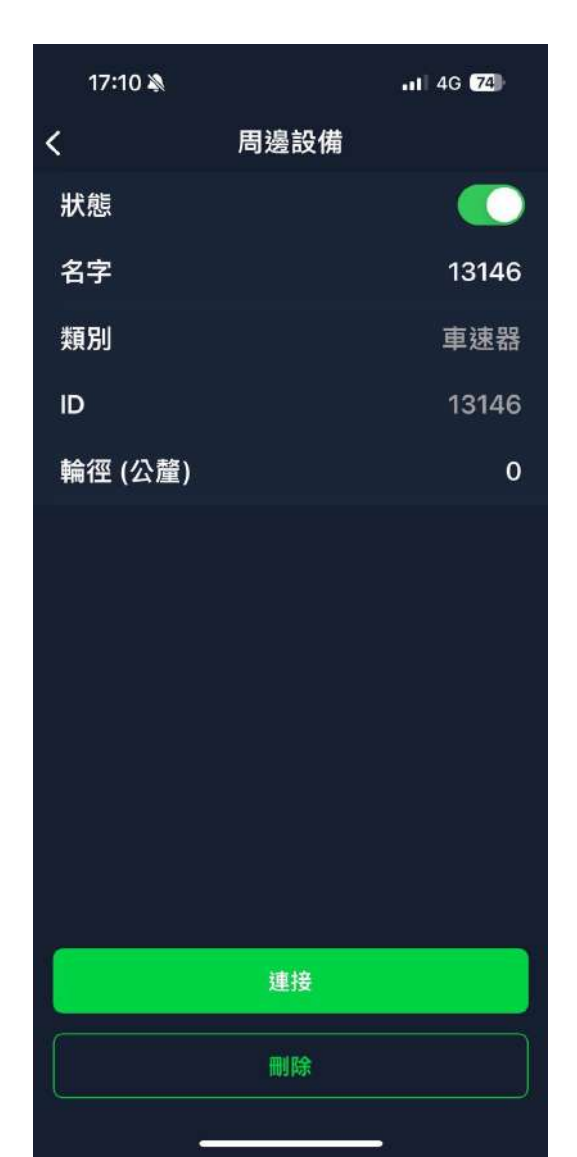

- 1. 在主页上选择「设置」。
- 2. 找到传感器。

### **新增外设**

- 1. 选择 添加外设 新增传感器。
- 2. 选择您想要配对的任何类型的传感器。
- 3. 若要将传感器与您的设备配对,请先安装 Bryton 智 能型传感器,然后配戴心率监测器或旋转曲柄和轮几次 以唤醒 Bryton 智能传感器。
- 4. 对从自行车雷达、电动自行车和 Ess/Di2,请在开始 配对前开启电源。
- 5. 让设备自动侦测传感器或手动输入传感器 ID。 6. 选择您想要配对的侦测到的传感器,然后选择「确定」

#### **管理传感器**

进行存储。

- 1. 选择您要编辑的传感器。
- 2. 开启或关闭状态以启动或停用传感器。
- 3. 通过点选显示名称来编辑名称。
- 4. 按删除删除传感器。

### **开关传感器**

- 1. 选择您想要切换到的传感器。
- 2. 按下"连接"以配对传感器。

注意:仅当传感器属从同一类型且都已新增至清单时才需要切换。

## **自行车雷达**

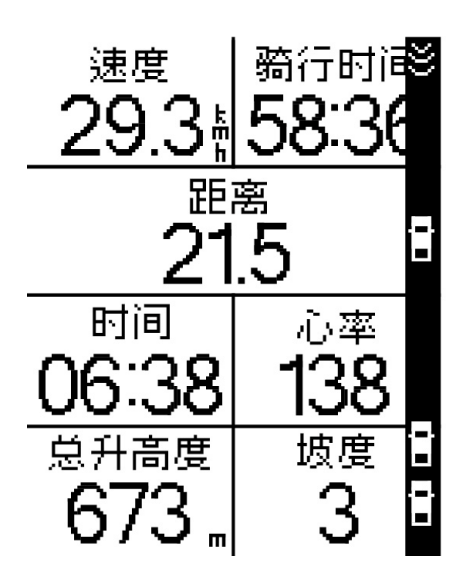

1. 开始骑行。

2.Gardia 雷达的状态和信息将显示在数据显示格上。 3. 当车辆接近您的自行车时, 车辆的位置将在屏幕上移 动。

笔记: 1.如果您周围没有车辆,则该该条色带不会显示在屏幕上。 2.请前往第 38 页了解如何将自行车雷达与 Rider 460 配对。

## **使用电动自行车**

Rider 460 结合了 Shimano Steps 和 ANT+ LEV 电动自行车支持,支持兼容品牌,以显示各种 电动自行车数据,包括电池电量、旅程范围、辅助模式和辅助范围等数据。

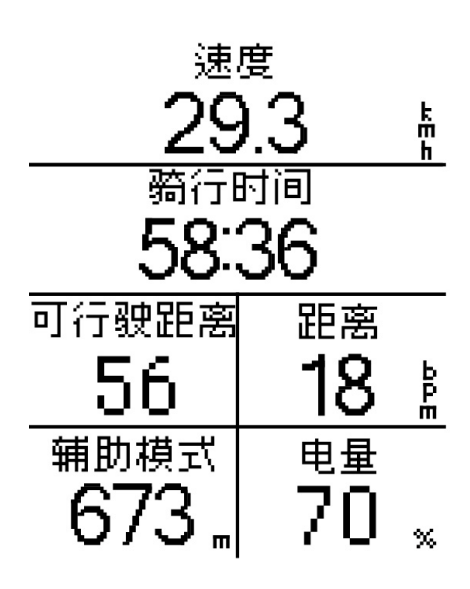

1. 在使用兼容的电动自行车之前,您必须将其与 Rider 460 配对。

2. 您可以定制信息页面上的数据。

## **系统**

在系统中,您可以自定义时间 / 单位、语言和数据重置。

1. 长按=v进入菜单。

2. 选择 设置 > 系统

### **语言**

1. 选择您所需的语言。

(或者您可以在 百锐腾运动 App 上进行设置)

### **时间 / 单位**

1. 选择夏令时、日期格式、时间格式、单位和温度 以更改 设置。

系统

时间/单位

语言

恢复出厂设置

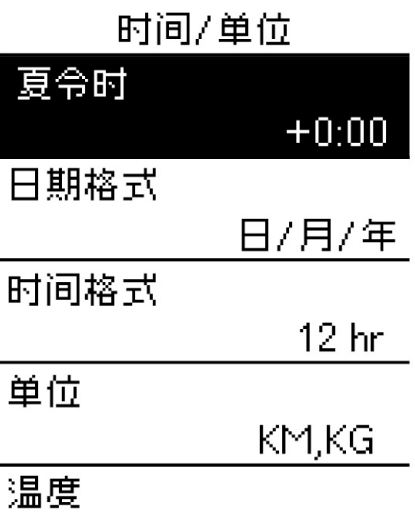

## **高度**

Rider 460 在与网络联机的状态下,会提供您目前所在地标的海拔高度,帮您直接 校正高度,您也 可以手动调整。

### **校正海拔高度**

- 1. 长按 = v 进入菜单。
- 2. 选择菜单 > 设置 > 高度
- 3. 选择 **校准**
- 4. 按向上和向下调整以更改值。

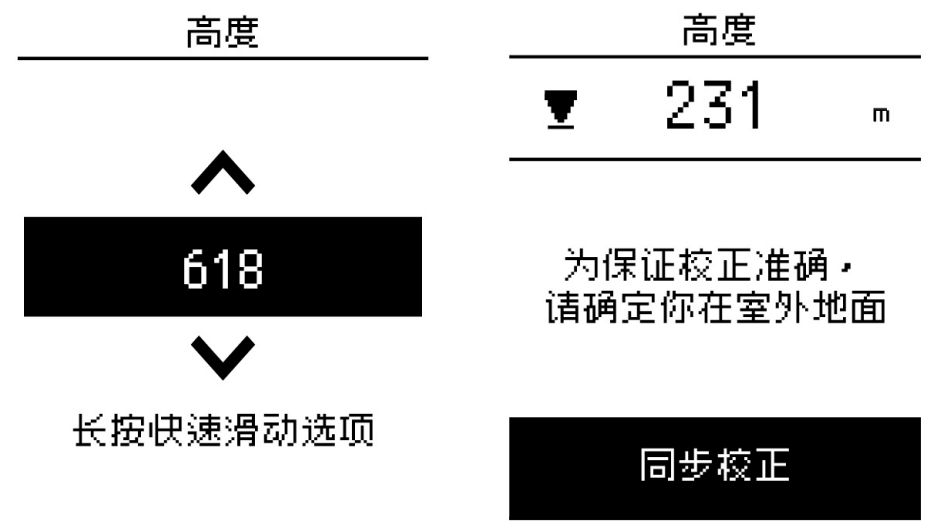

PS:

一旦调整目前海拔高度,数据模式下的海拔高度值也会随之改变。

## **关于**

您可以查看设备目前的系统版本。

1. 长按 = v 进入菜单。

- 2. 选择菜单 > 设置 > 关于
- 3. 设备上将显示系统信息和目前的纬度和经度。

版本号

Rider 460 GPS自行车码表

### 设备UUID

2101211000000163

版本号 055,009,0006 04.011.001

制造日期

2023.07

### 经纬度

25.08029364111098. 121.5711967966796

已找到卫星:

0.

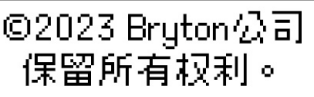

## **百锐腾运动 App 设置**

将 Rider 460 与 百锐腾运动 App 配对后,您可以设置更多设置并接收通知。

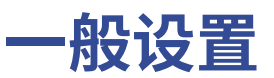

### **按键音**

1.启用或停用按键音来更改按键设置。

### **提示音**

1. 开启或关闭提示音以更改警报和通知的设置。

### **总里程**

您使用 Rider 460 期间所有骑行的累积距离。

## **通知**

在使用智能蓝牙无线科技将您兼容的智能型手机与 Rider 460 配对后

,您将可以在 Rider 460上接收到来电通知、信息及其他通知。

### 1. **iOS 手机配对**

- a. 在您的手机上开启蓝牙功能。
- b. 从 百锐腾运动 App 上点按 设置>管理设备>+。
- c. 选择您要配对的设备并点按 "+"。
- d. 点按 配对 来将您的设备与手机配对。 (iOS设备才需执行此步骤)
- e. 点按 完成 结束配对步骤
- e. 點按 完成 結束配對步驟

### **注意:**

若无通知出现,请至您手机中的设置>通知,检查您是否有允许兼容的信箱和社群应用软件 显示通知,同时也检查社群应用软件里的提醒通知,是否也有开启。

### **2.安卓 手机配对**

- a. 在您的手机上开启蓝牙功能。
- b. 从 百锐腾运动 App 上点按 设置>管理设备>+。
- c. 选择您要配对的设备并点按 "+"。
- d. 点按 完成 结束配对步骤。

### **3.允许智能通知存取权**

- a. 点按 设置 > 智能通知。
- b. 点按 确认 前往开启通知存取。
- c. 点按 Active 然后点按 OK 允予通知存取。
- d. 返回至智能通知设置。
- e. 选择并开启来电通知、信息及其他通知等,就完成设置了**!**

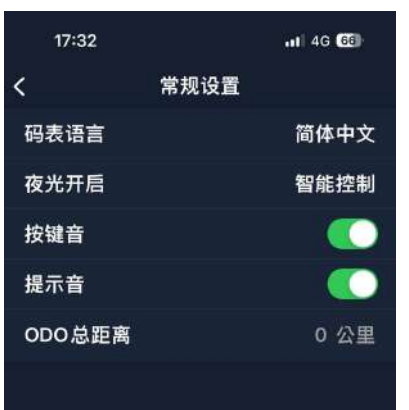

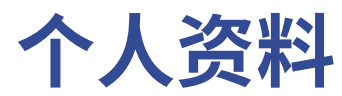

您只能通过 百锐腾运动 App 编辑个人资料。只需在 Bryton Active 的个人资料页面中编辑您的个 人数据即可。设备连接到 百锐腾运动 App 后,您的个人资料将更新到您的 Rider 460。

### **关于我**

在个人资料中,选择 **关于我** ,您可以浏览和自定义您的信 息。

### **心率 & 功率区间**

1. 选择 **个人资料 > 心率功率区间** 并点击以编辑详细信息 .

#### **自定义心率区间**

- 1. 选择 MHR/LTHR 。
- 2. 点选 编辑每个区域的详细数据。
- 3. 上下滑动可编辑更多区域。

#### **自定义功率区间**

- 1. 选择 FTP。
- 2. 点选编辑每个区域的详细数据。
- 3. 上下滑动可编辑更多区域

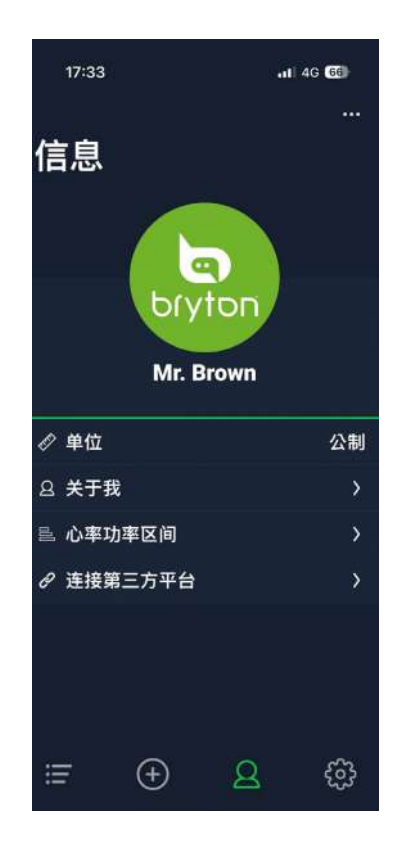

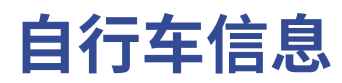

### **页面**

选择 **设置 > 自行车信息 >码表信息** 您可以自定义显示格数和数据显示格

### **概要**

1.选择 **设置 > 自行车信息 > 概要** 查看自行车里程表的更多详细信息。

### **自动设置**

选择 **设置 > 自行车信息 > 自动设置** 您可以开启或关闭 **自动绕圈 /自动暂停**

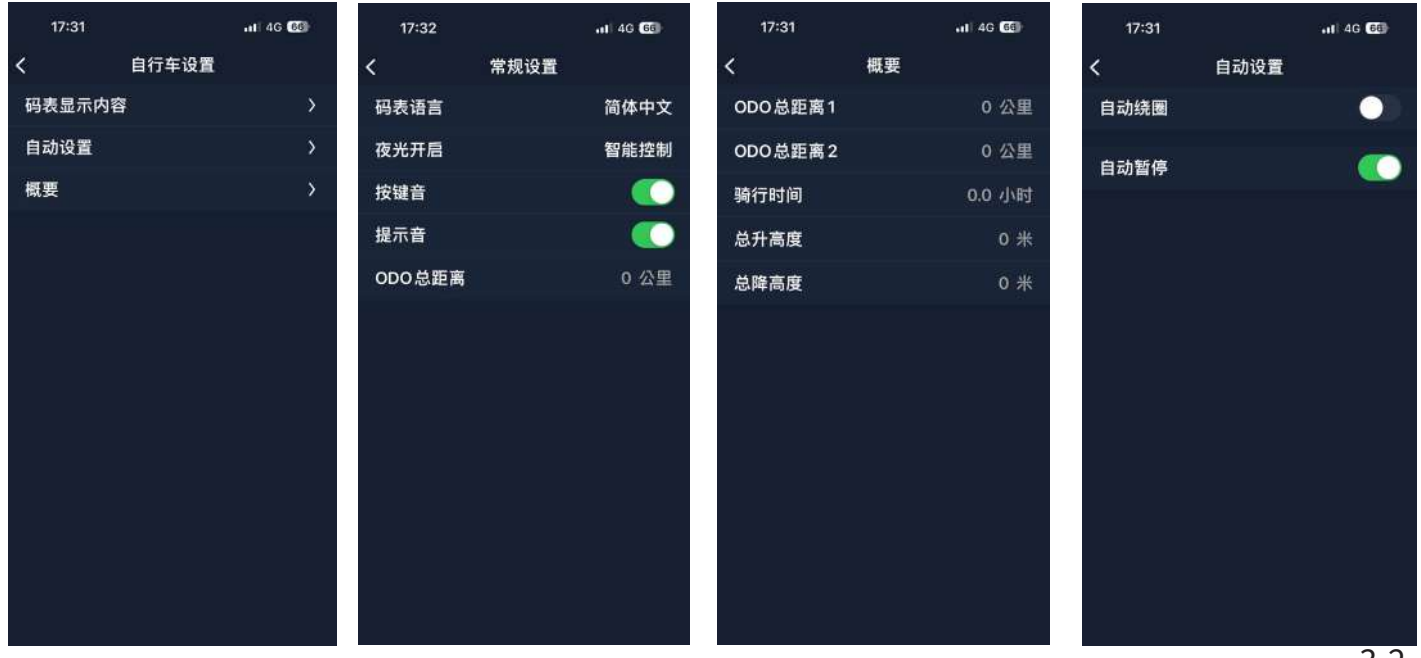

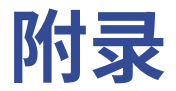

## **规格 Rider 460**

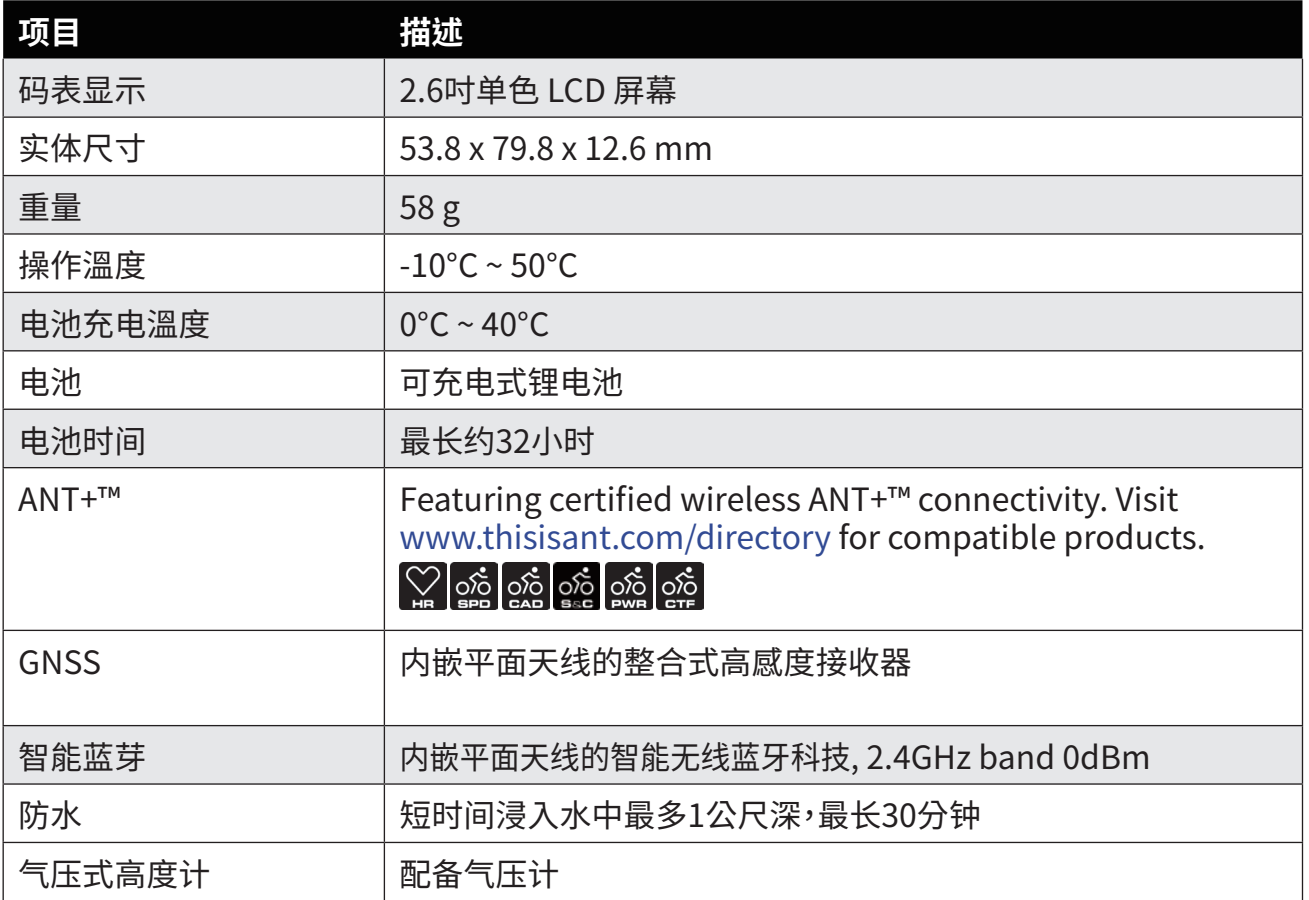

### **踏频器 (选配)**

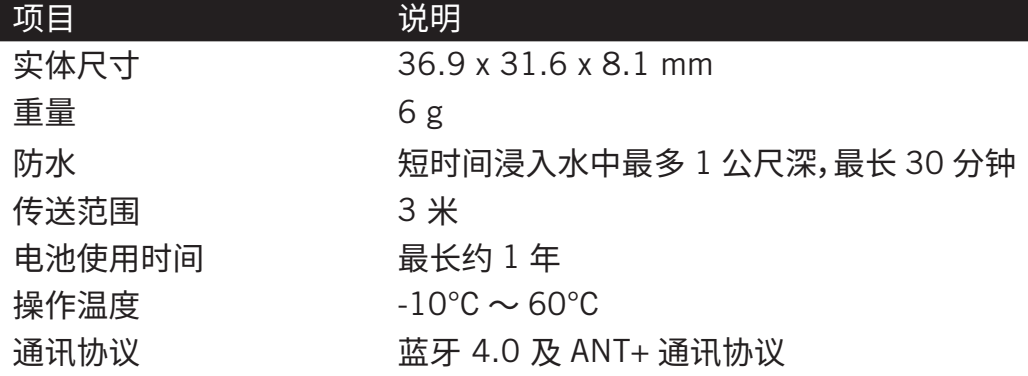

注意:感測器接觸不良、電氣干擾及接收器和傳送器距離過遠,可能會降低準確度。

### **心率帶 (选配)**

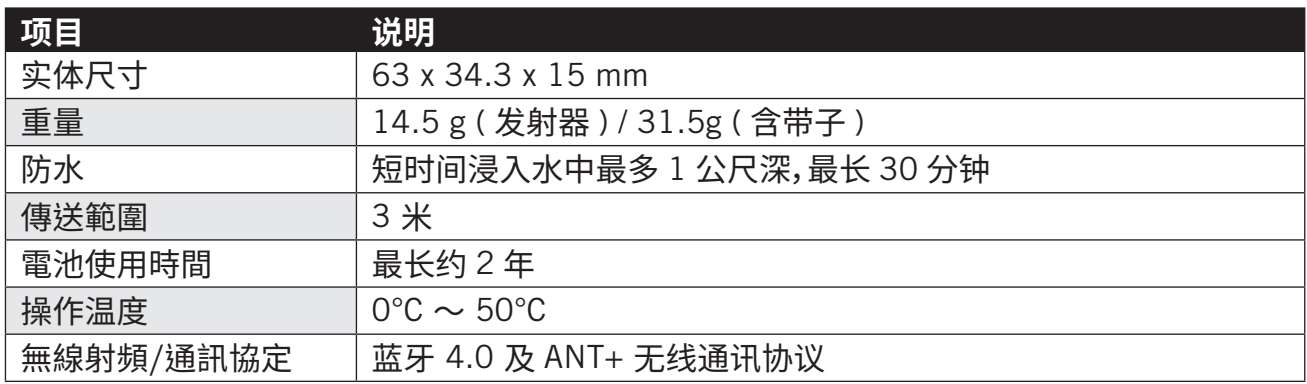

## **配件电池**

速度与踏频器电池

速度/踏频器內含可由使用者自行更換的 CR2032 電池。

- 開始使用感測器前: 1. 找到速度 / 踏频器背面的圆形电池盖。
- 2. 使用手指头逆时针方向旋转电池盖,使电池盖上的箭头指向(6)符号。
- 3. 将旧电池取下,然后将新电池的正极一面 ( 正极为有 + 字样的那面 ) 朝下放入电池盖中。
- 4. 使用手指头按压并顺时针方向旋转电池盖,使电池盖上的箭头指向 (@) 符号。

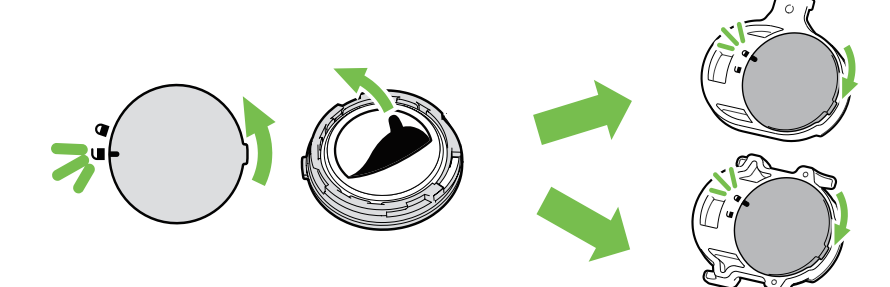

**安装Rider 460**

 **将 Rider 460 安装至自行车上**

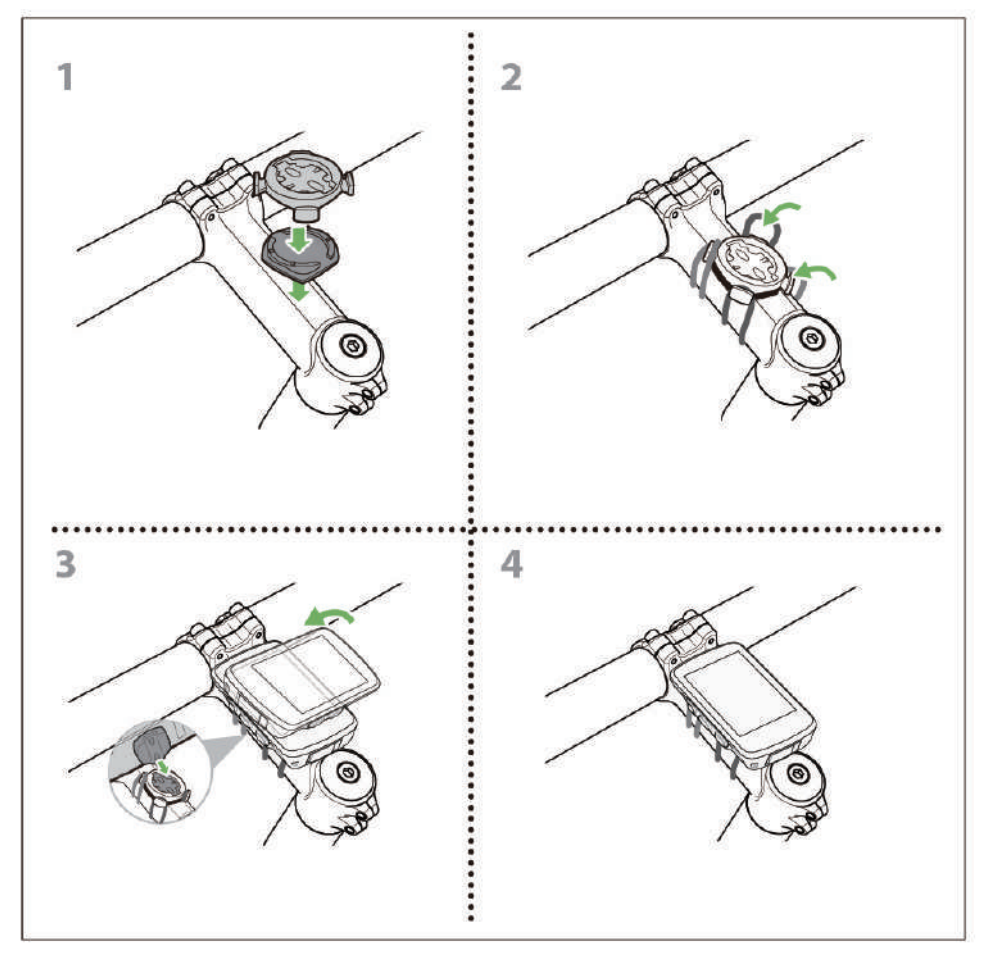

**使用延长支架安装 (选配)**

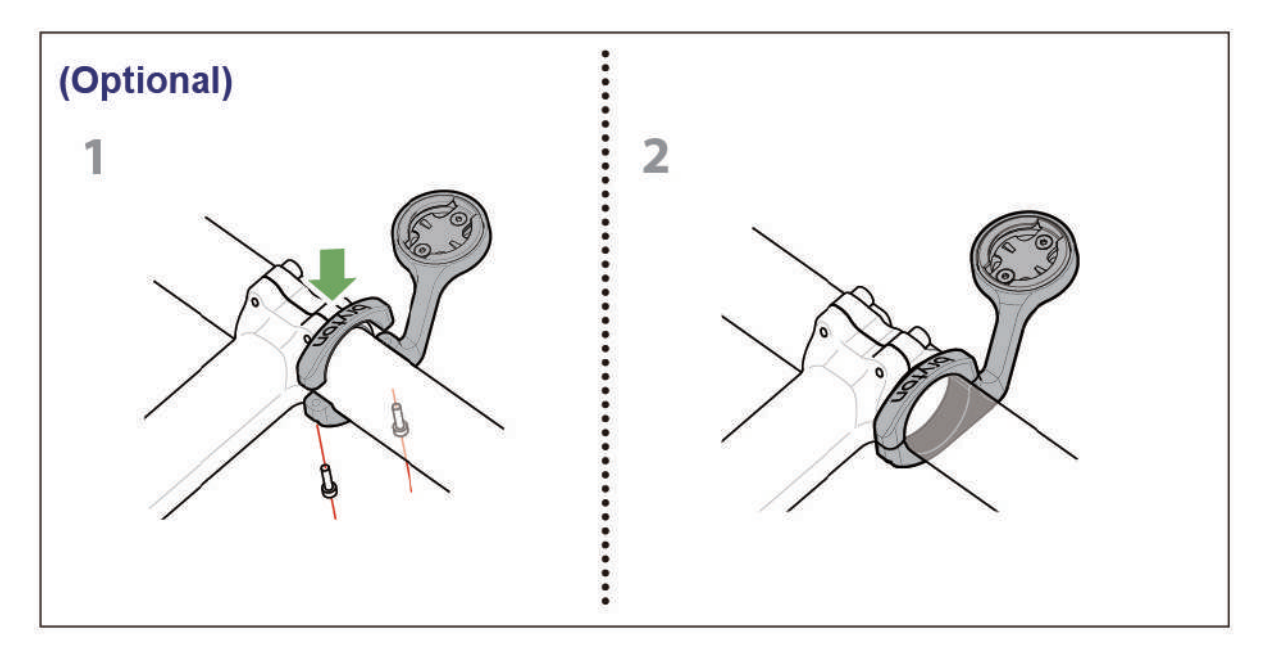

## **安装智能踏频传感器(选配)**

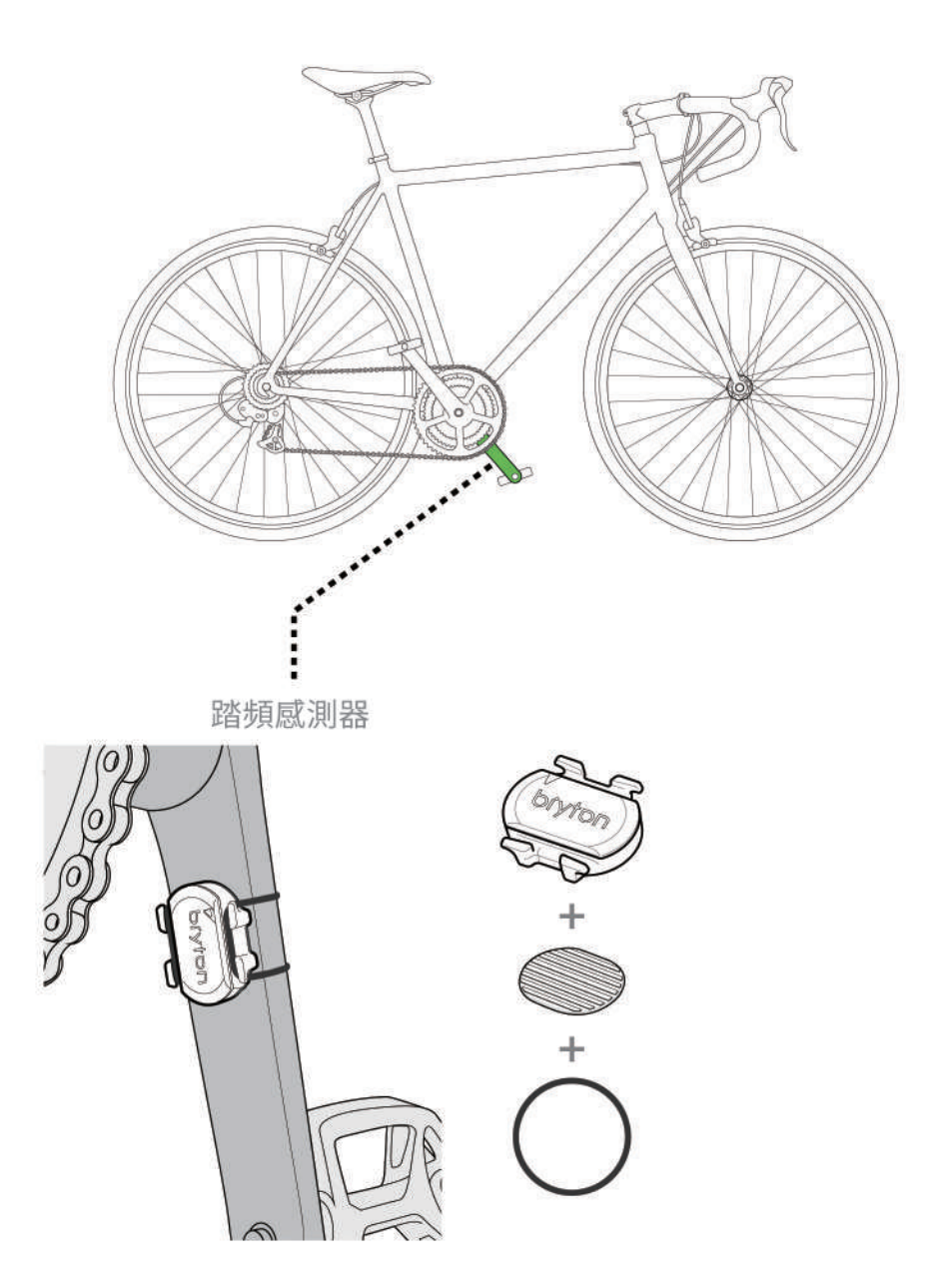

**注意:**

外设被唤醒,LED会闪烁2次,当你转动安装在曲柄或车轮的外设来连接时,LED会接着继续 闪烁,大约闪烁15次后,外设就会停止闪烁,不会再亮灯。静置约10分钟后,外设会进入睡眠 模式来省电,请在外设醒着的时候,完成连接。

## **安装「心率带」(选配)**

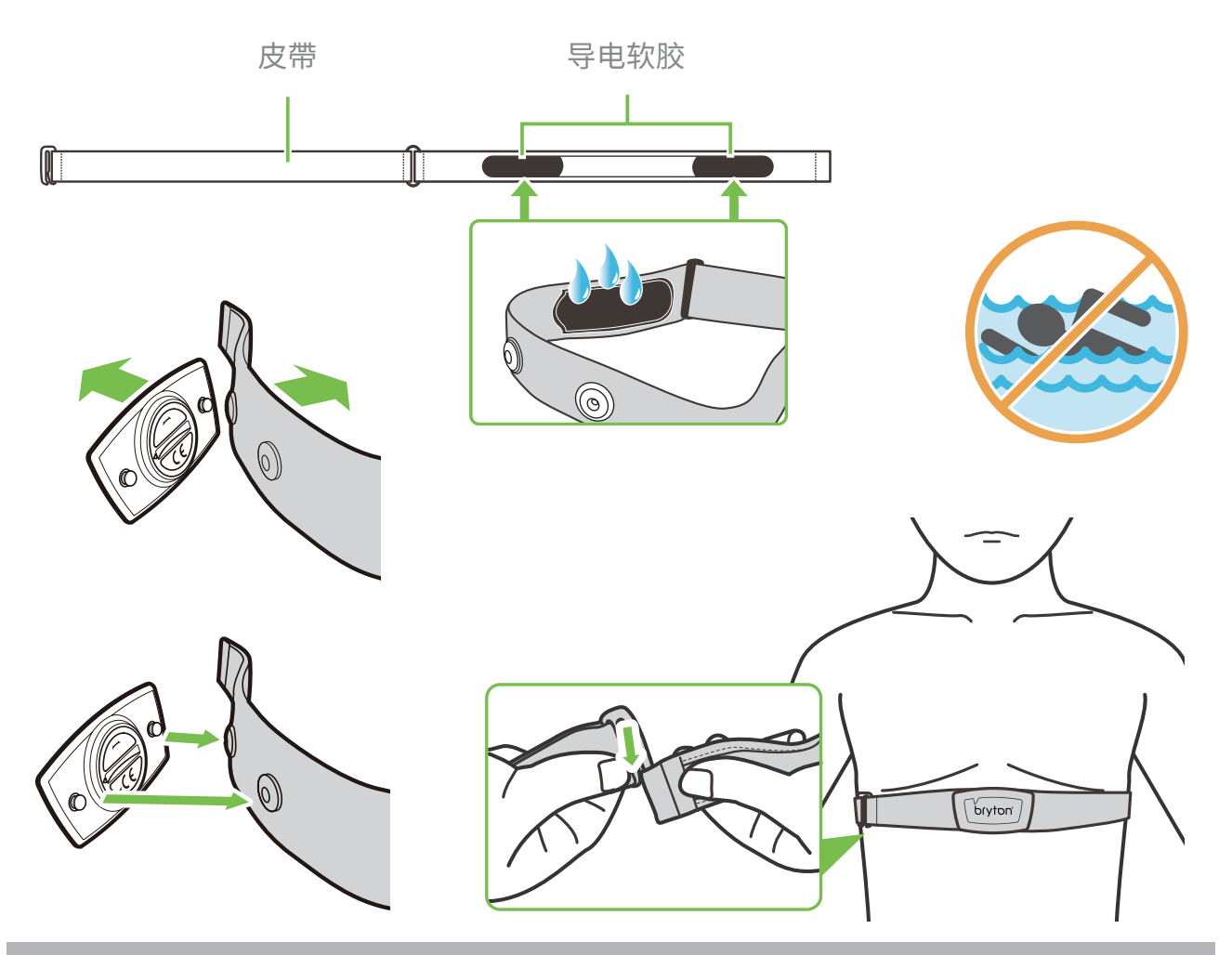

### **注意:**

- · 天氣寒冷時,請穿上適當的衣物以保持心率帶的溫度。
- ・請勿隔著衣物佩戴心跳帶監控組,需直接佩戴在身上。
- x 將感測器的位置調整到身體的中間部分(將它穿得低於胸部)。感測器上顯示的 Bryton 標誌應朝 上,綁緊鬆緊帶使得它不會在運動期間鬆脫。
- · 如果感測器無法檢測或讀數異常,請預熱約 5 分鐘。
- •當心跳帶監控組低電量時,資訊頁上心率的數值會閃爍。

**注意:** 不當更換電池可能導致爆炸。更換新電池時,僅限使用原廠電池或製造商所指 定的相似電池類型。請依照當地相關規定,妥善棄置廢電池。

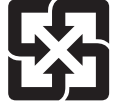

为了落实环境保护,废电池应分开收集,以利回收或特殊处理。

## 轮**径设**置

轮径尺寸一般来说都会标示在轮胎两侧上。

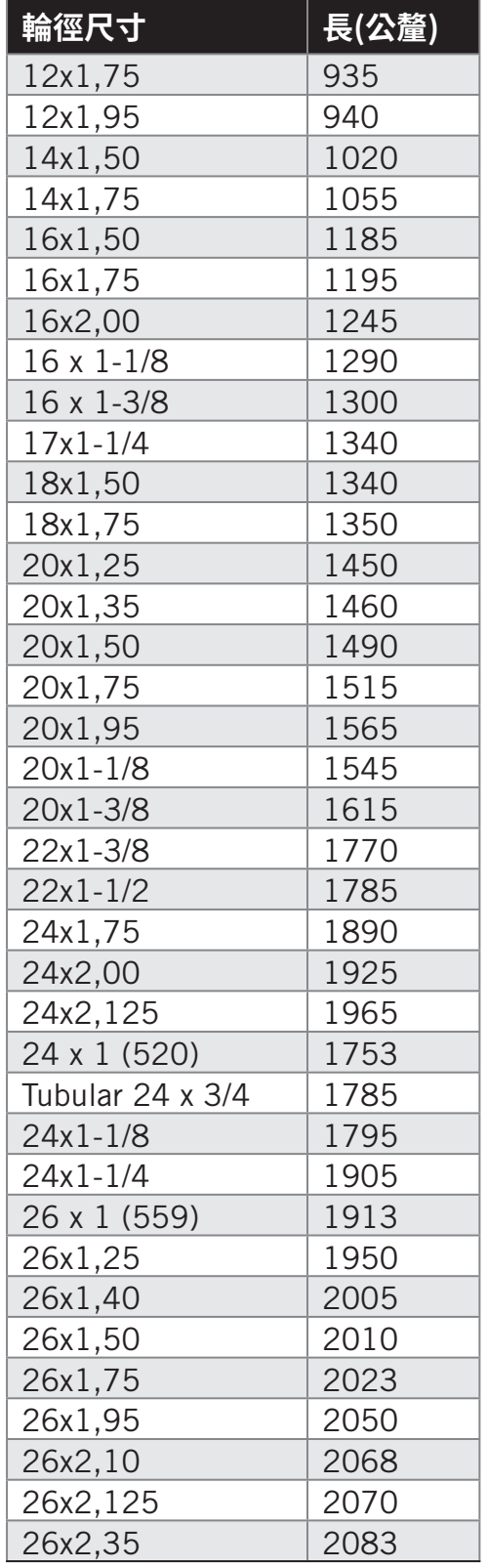

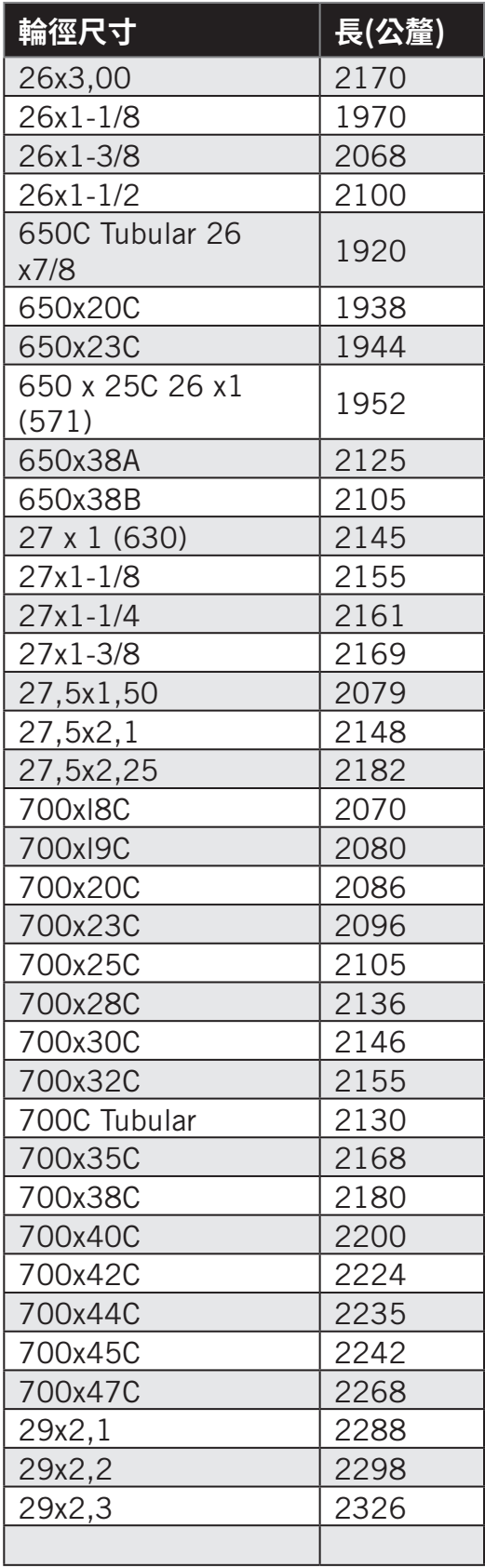

## **屏幕显示用语说明**

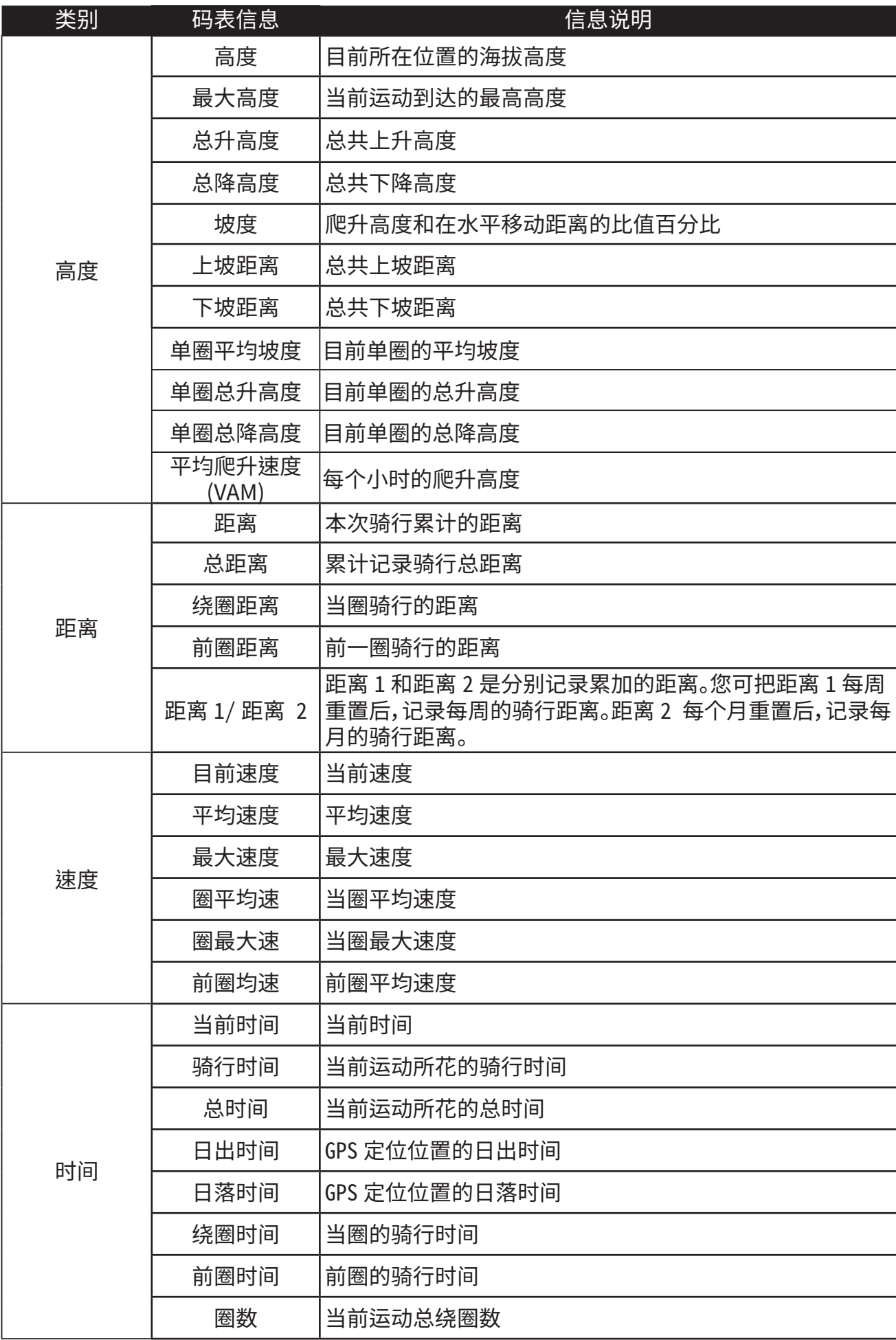

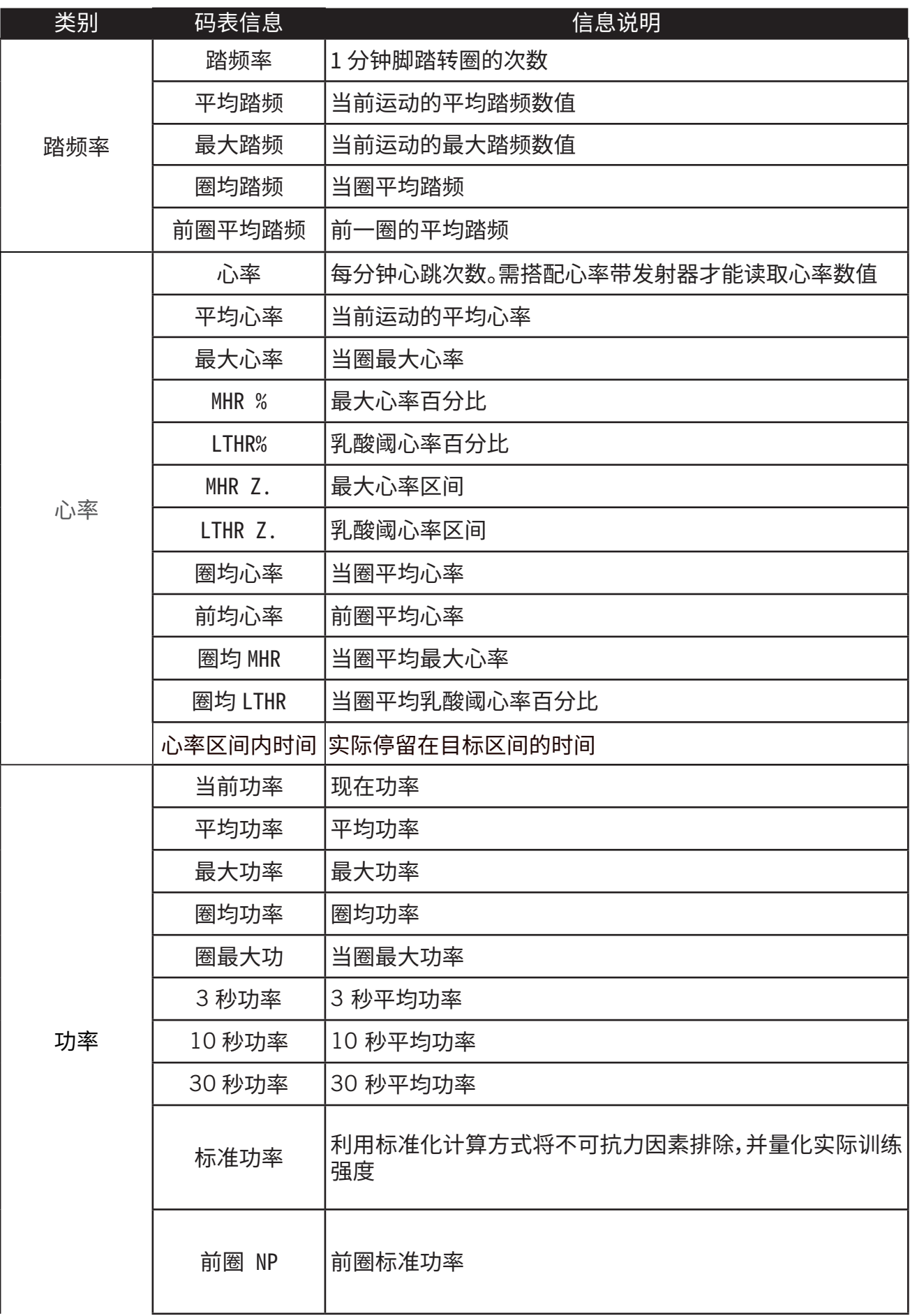

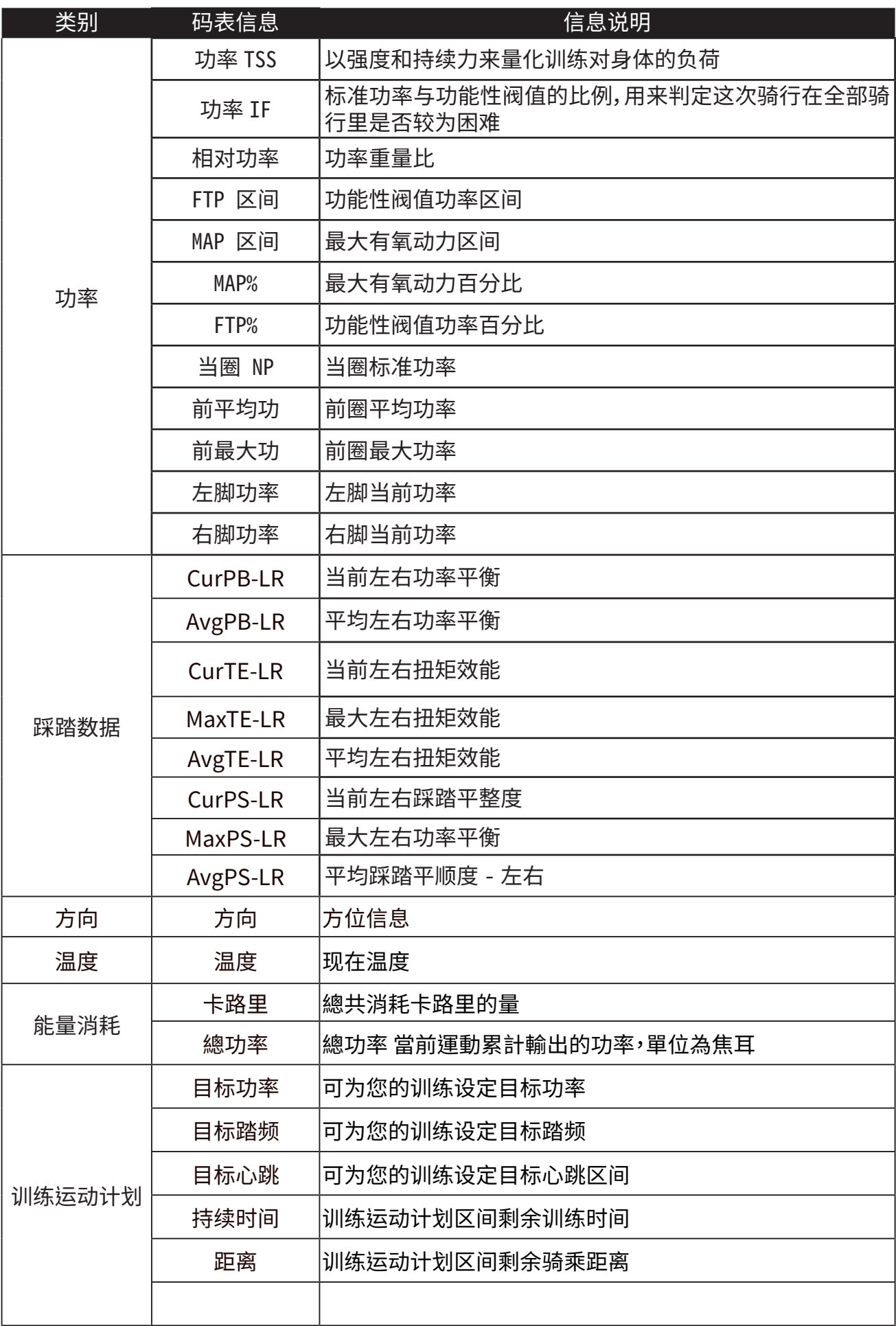

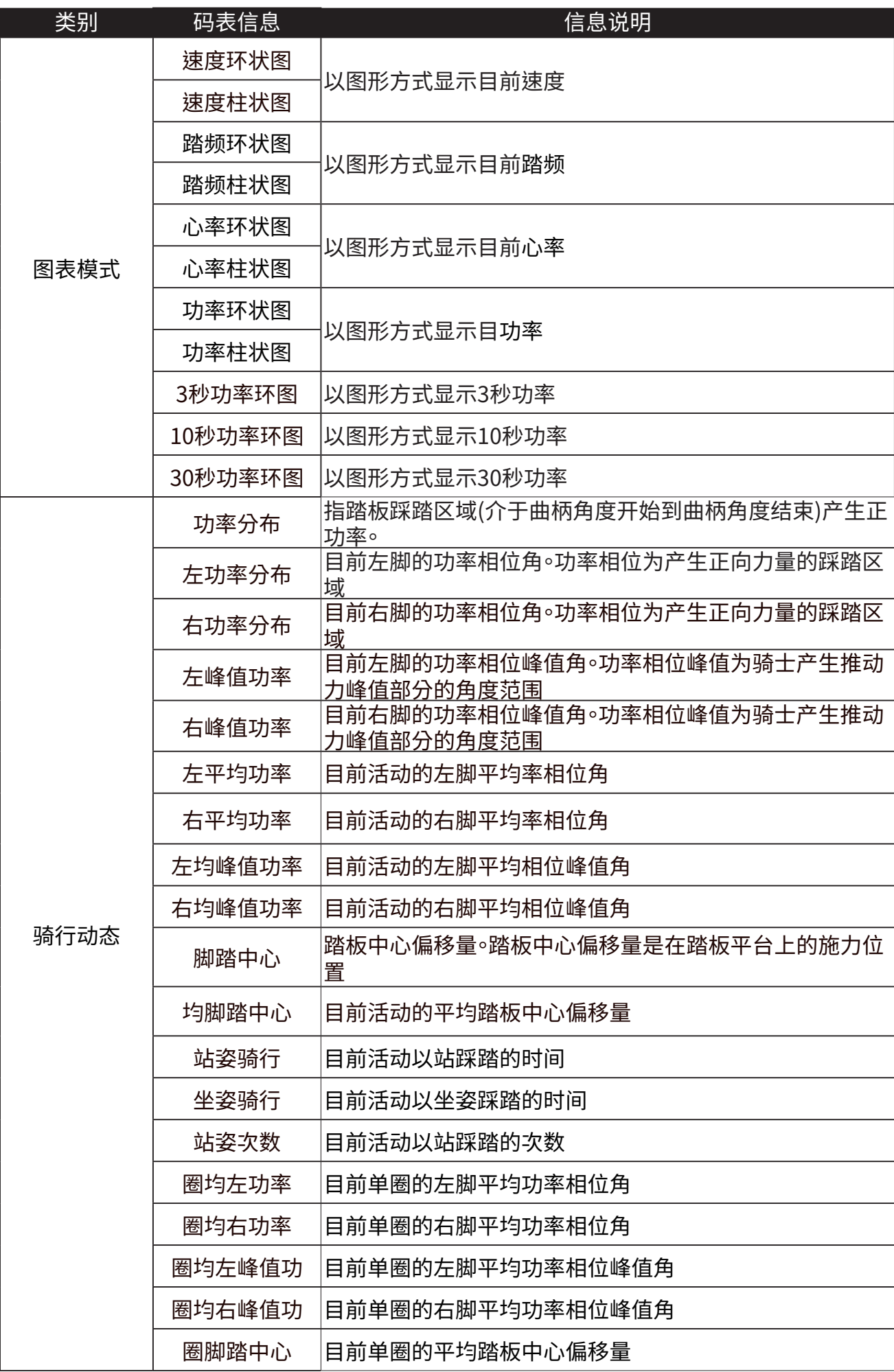

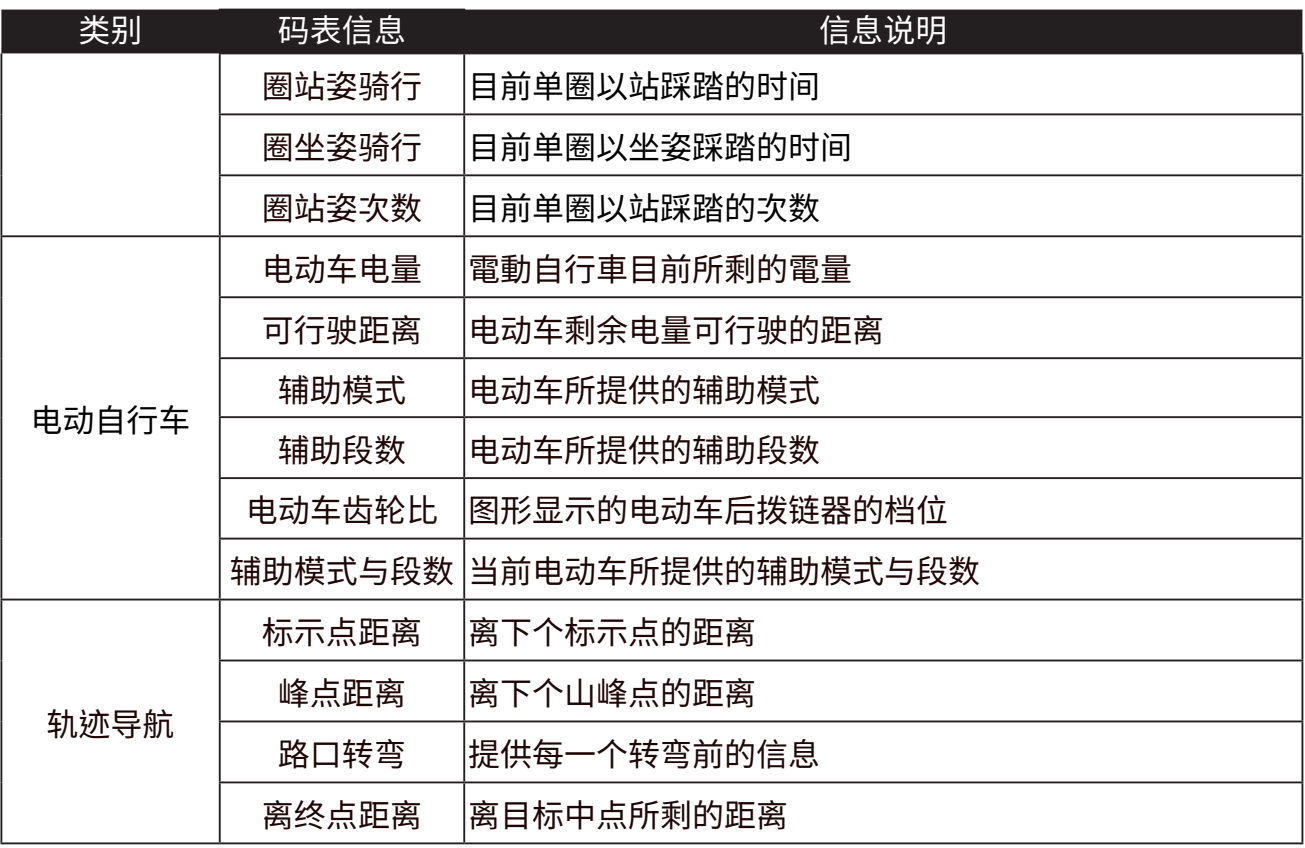

**注意: 仅支援能显示该些数据的电辅车系统。**

## **Rider 460 基本维护**

### **做好维护能够降低损坏的风险。**

- x 请勿摔落,或使其遭受重击。
- 请勿暴露在极冷、极热或高湿度环境下。
- · 萤幕表面很容易刮伤。请使用非黏贴式通用萤幕保护贴,防止萤幕受到轻微刮伤。
- x 请以软布沾稀释过的中性清洁剂清洗。
- 请勿尝试拆解、修理或改造,否则会导致保固失效。

## $C \in$

RF Exposure Information (MPE)

This device meets the EU requirements and the International Commission on Non-Ionizing Radiation Protection (ICNIRP) on the limitation of exposure of the general public to electromagnetic fields by way of health protection. To comply with the RF exposure requirements, this equipment must be operated in a minimum of 20 cm separation distance to the user.

Hereby, Bryton Inc. declares that the radio equipment type Bryton product is in compliance with Directive 2014/53/EU. The full text of the EU declaration of conformity is available at the following internet address:

**http://www.brytonsport.com/download/Docs/CeDocs\_Rider460.pdf**

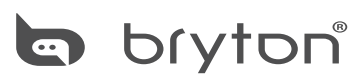

Copyright 2024 Bryton Inc. All rights reserved. Designed by Bryton Inc. 3F-1, No.79-1, Zhouzi St., Neihu Dist., Taipei City 114, Taiwan (R.O.C.)